# **Darfichrein Anleitung Einrichtungen & hilfreiche Tipps & Tricks**

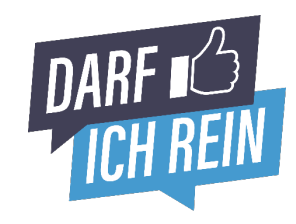

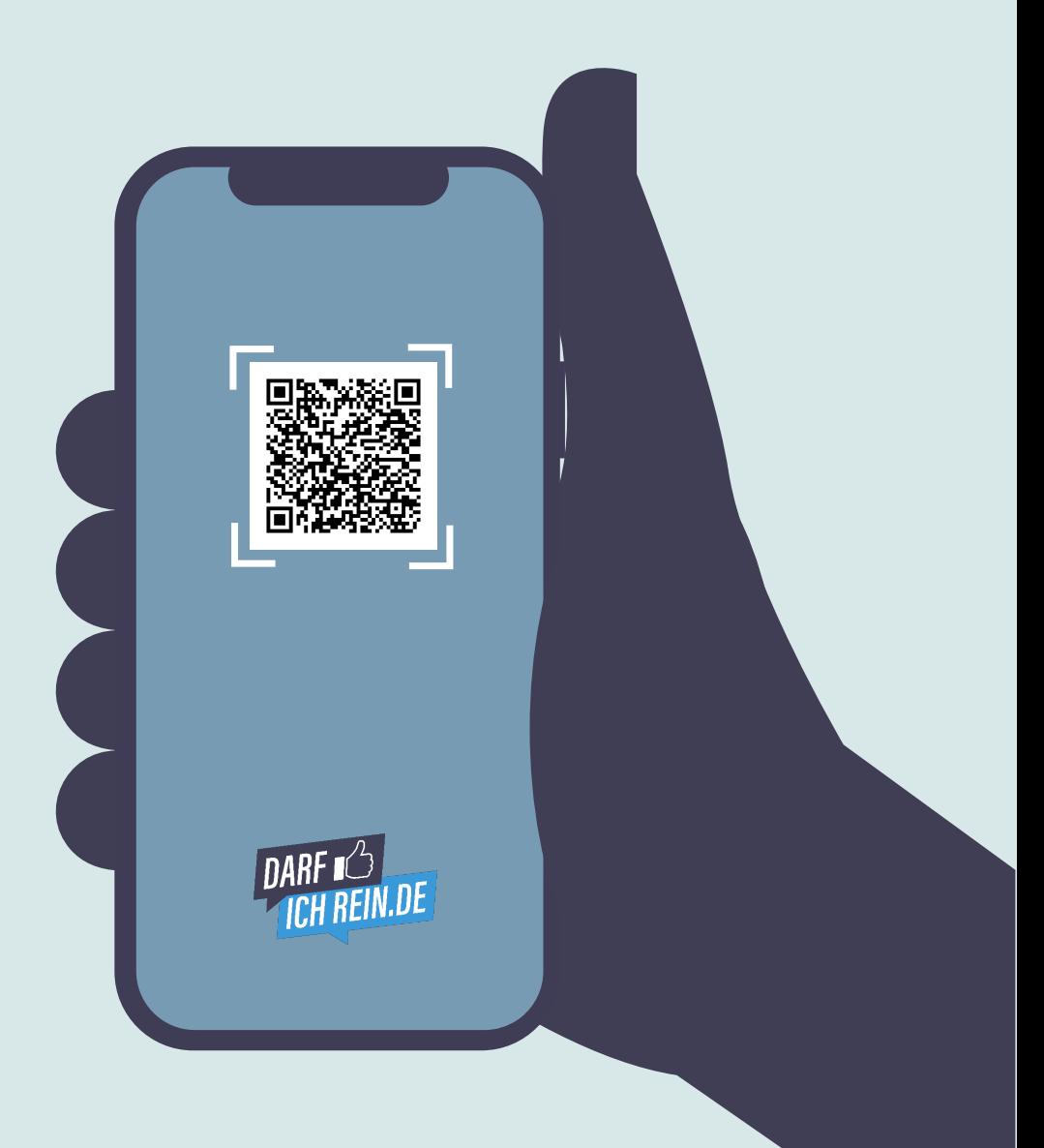

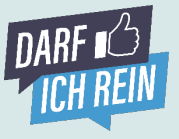

### **Zettelwirtschaft ade, QR-Code hallo Einfach testen und aus der Gästeperspektive durchspielen.**

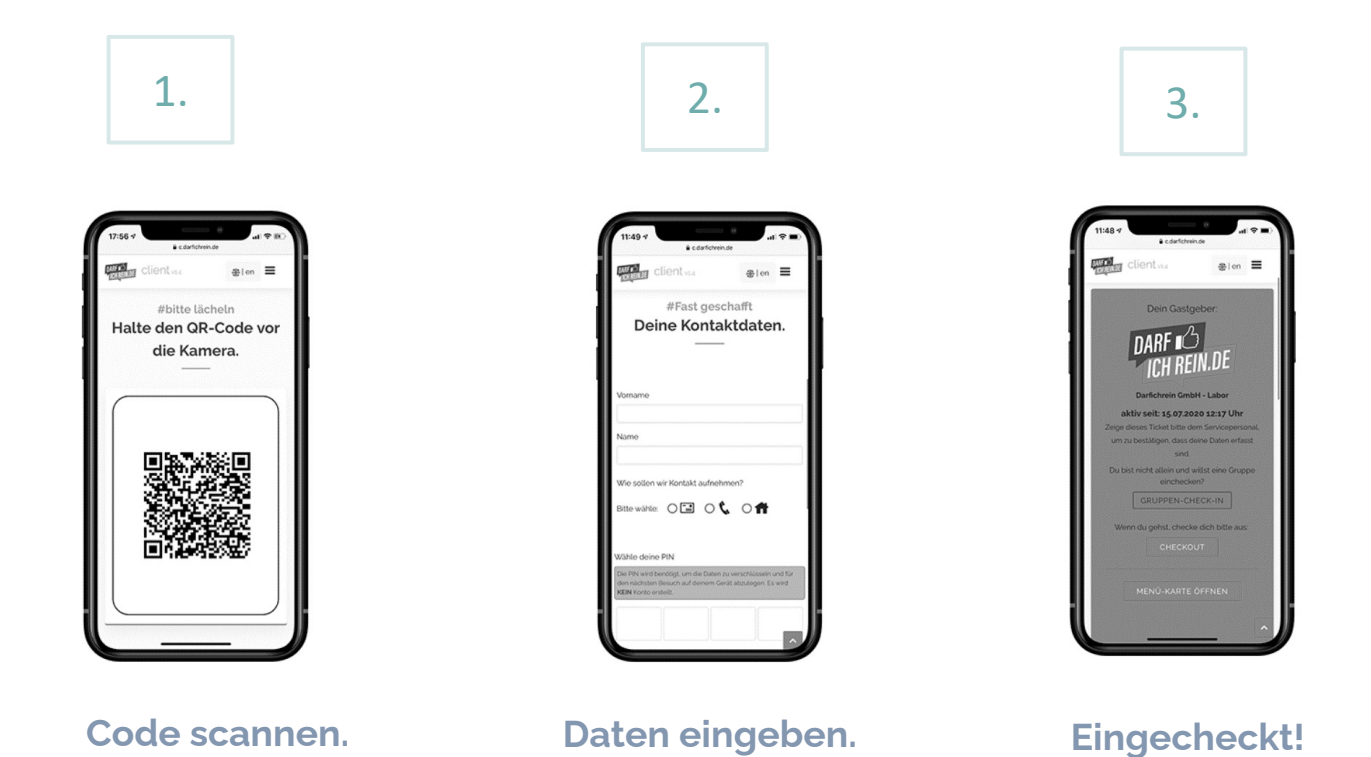

**QR-Code scannen und selber testen:**

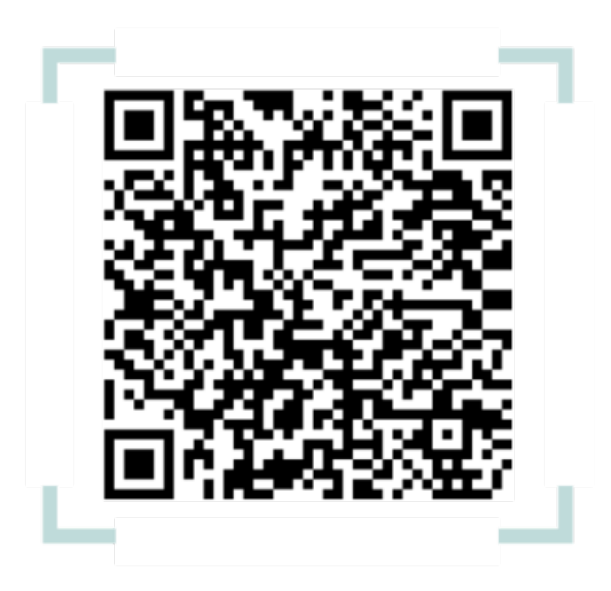

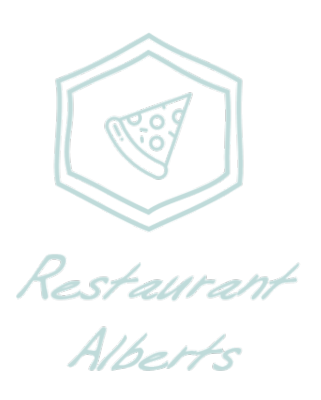

**Herzlich Willkommen in unserem Restaurant "Alberts".** 

**Jetzt auf darfichrein.de registrieren! Die ersten 7 Tage sind immer kostenfrei.**

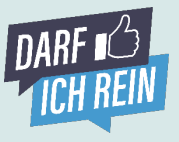

# **Erfolgreich registrieren. Erfolgreich einsetzen. So funktioniert Darfichrein…**

### **Ziel des Guides:**

Unsere Vision. 100% digitale Kontaktdatenerfassung. Ohne Zettel. Ohne Stift. Dafür haben wir eine ganze Reihe von hilfreichen Features rund um die Gästeregistrierung entwickelt, damit sich jeder unserer Kunden individuell die ideale Lösung selbst zusammenstellen kann.

Und wie? Erklären wir Ihnen haargenau auf den folgenden [Seiten unseres Guides. Eine Preisübersicht finden Sie hier auf](https://darfichrein.de/preise)  unserer Webseite.

### **Agenda:**

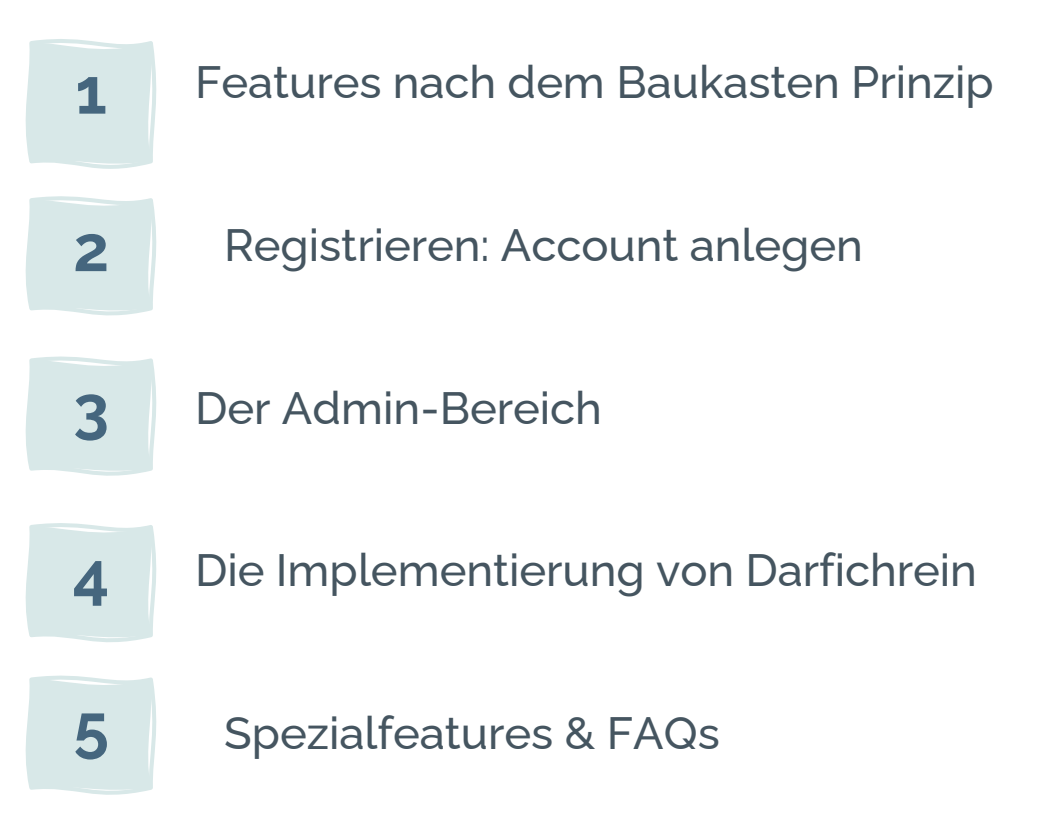

#### **Noch Klärungsbedarf?**

Sprechen Sie uns einfach an. Am besten per E-Mail gleich an **hilfe@darfichrein.de**

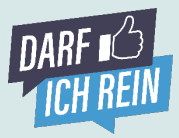

### **Die Features – was kann's? Individualisierbar nach dem Baukasten Prinzip.**

Corona stellt unsere Wirtschaft, Unternehmen, Einzelhandel, Gaststätten, Vereine, Bars, & Restaurants vor große Herausforderungen. Leider können wir nicht alle lösen, versuchen aber mit unserer Lösung zur digitalen Kontaktdatenerfassung und smarten Features, Ihnen das Leben etwas leichter zu machen. Individualisierbar nach dem Baukasten Prinzip. Einfach die entsprechenden Features auswählen und miteinander kombinieren und so das ideale Ergebnis für Sie und Ihre Gäste schaffen.

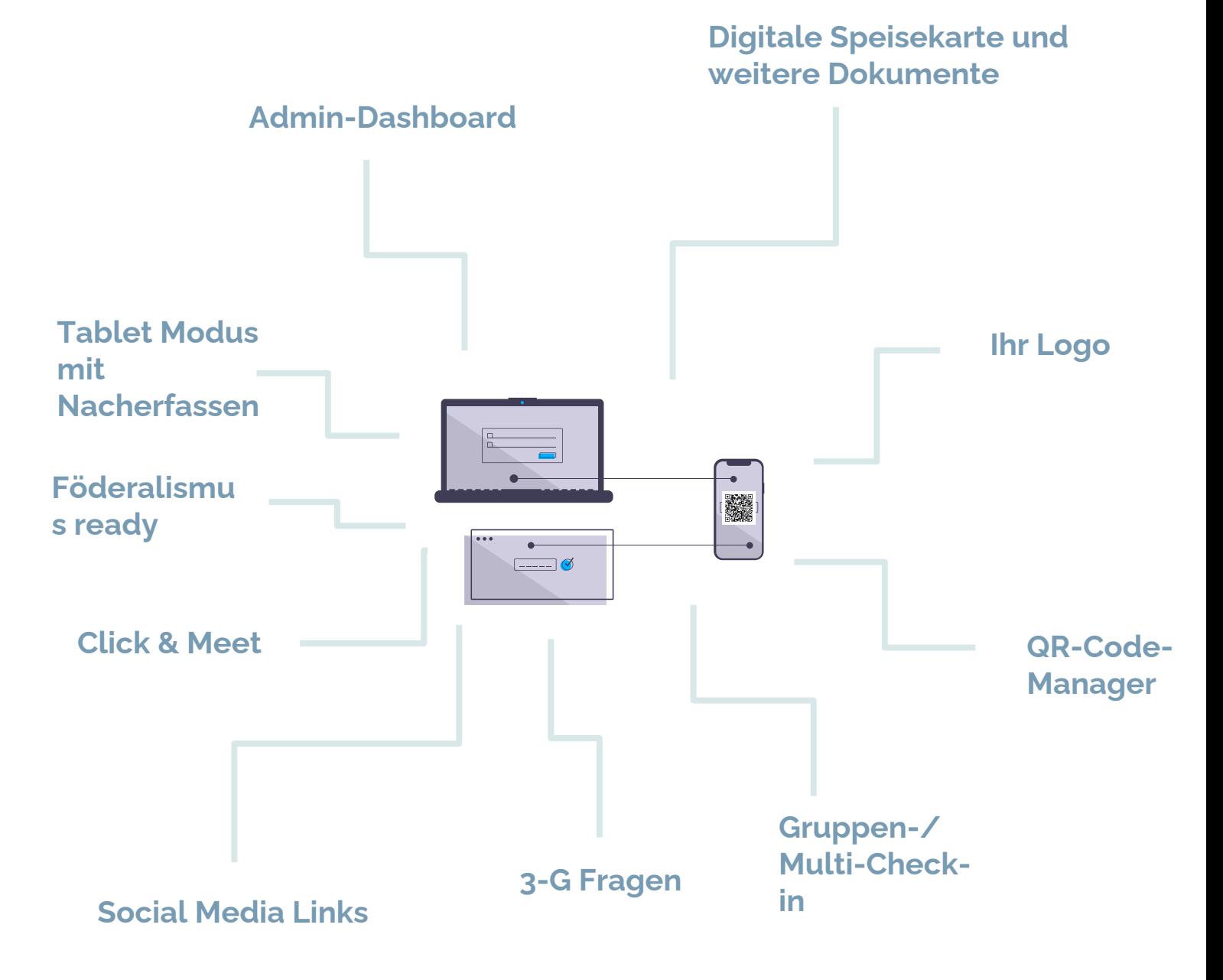

**Neugierig?** Detaillierte Ausführungen zu den Features und deren Anwendung folgen auf den nächsten Seiten.

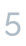

### **Wie funktioniert's? Registrieren & Account anlegen - Super easy!**

### 1. **Account anlegen & weiter**

#### Account starten.

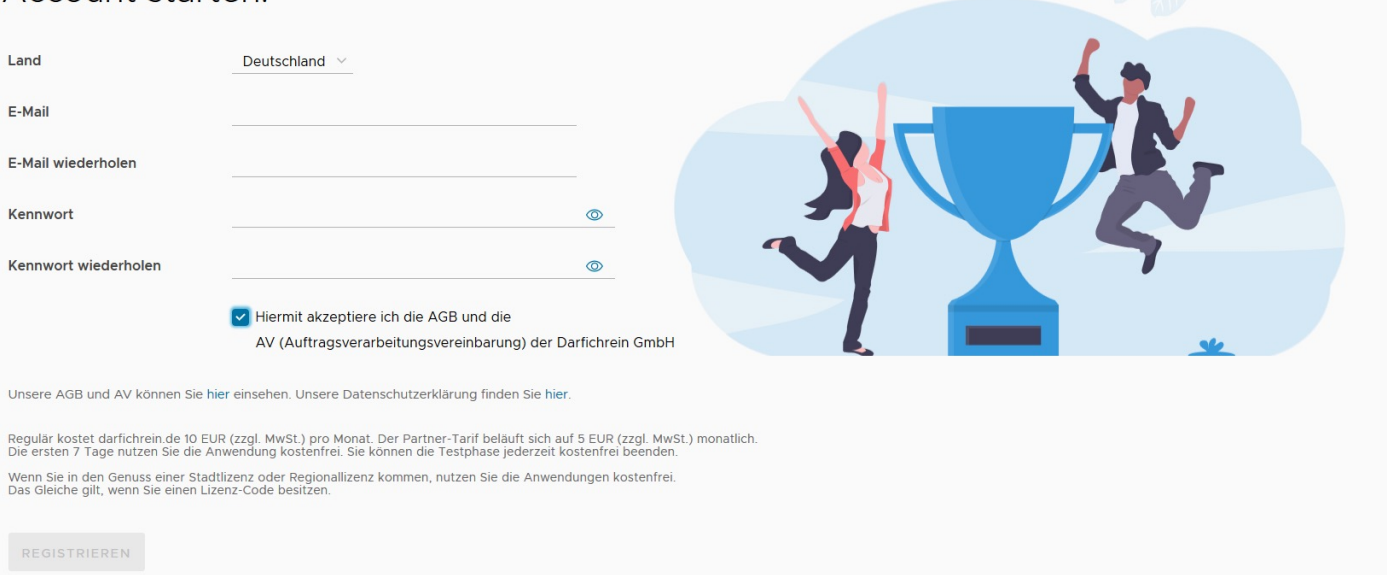

#### **Registrierung abschließen** 2.

### Account gestartet.

#### Ihr Account wurde angelegt.

Sie erhalten eine E-Mail mit weiteren Informationen und einem Bestätigungslink. Mit diesem Link verifizieren Sie Ihren Account und können sich anschließend in den Admin-Bereich einloggen.

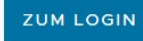

Sie erhalten eine E-Mail zur Verifikation Ihrer E-Mail-Adresse.

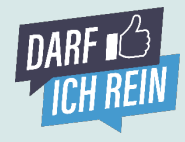

**2**

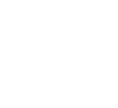

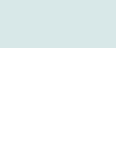

## **Wie funktioniert's? Registrieren & Account anlegen - Super easy!**

**2**

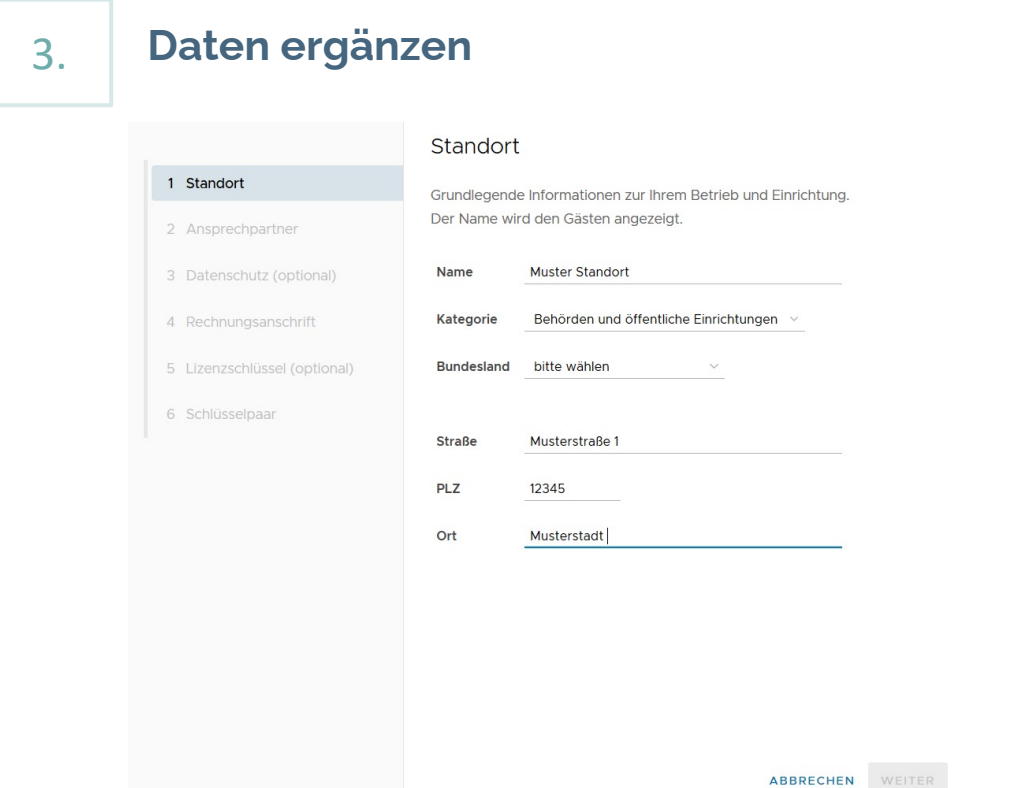

- Bei "Name" geben Sie bitte den offiziellen Namen Ihrer Einrichtung an.
- Als Ansprechpartner können Sie einen Namen und die offiziellen Kontaktdaten eintragen. Diese Informationen werden nicht veröffentlicht.
- Optional können Sie einen gesonderten Ansprechpartner zum Datenschutz (z.B. Datenschutzbeauftragter) benennen.
- Als Rechnungsadresse können Sie die Standortinformationen übernehmen. Wichtig: Im Fall einer Landes-, Regional- oder Stadtlizenz erhalten Sie natürlich keine Rechnung.
- Lizenzschlüssel: Falls Sie einen Lizenzschlüssel erhalten haben (Key Account-Kunde), können Sie diesen hier eingeben. Ansonsten überspringen Sie diesen Schritt.

#### **Darfichrein Umsetzungstipp!**

Sie kommen in den Genuß einer **Stadt-, Landkreis- oder Bundeslandlizenz?** Super! Durch die eingegebene **Postleitzahl** während der Registrierung werden Sie automatisch dieser Lizenz zugeordnet. Sie müssen dafür nichts weiter tun.

### **Wie funktioniert's? Registrieren & Account anlegen - Super easy!**

# 4. **Privaten Schlüssel erhalten**

1 Standort

2 Ansprechpartner

1 Standort

2 Ansprechpartner

3 Datenschutz (optional)

5 Lizenzschlüssel (optional)

4 Rechnungsanschrift

6 Schlüsselpaar

#### Ihr persönliches Schlüsselpaar

Wir haben uns viele Gedanken gemacht, um den hohen Standards des Datenschutzes Rechnung zu tragen und uns daher für eine asymmetrische Verschlüsselung nach dem Vorbild des Bankwesens entschieden. Nur Sie können die Daten entschlüsseln. Buchstabenreihe). Laden Sie den Schlüssel herunter und legen Sie ihn sicher und unzugänglich für Dritte ab. Wenn das Gesundheitsamt die Daten einmal anfordert, können Sie die Daten hier auf der Webseite im Admin-Bereich anfordern und mit dem Schlüssel entschlüsseln Ohne Ihren Schlüssel können die Daten nicht entschlüsselt werden.

Ihren privaten Schlüssel herunterladen und sicher auf Ihrem Computer ablegen.

### 5. **Registrierung fertigstellen**

#### Ihr persönliches Schlüsselpaar

- Wir haben uns viele Gedanken gemacht, um den hohen Standards des Datenschutzes Rechnung zu tragen und uns daher für eine asymmetrische verschlüsselung nach dem Vorbild des Bankwesens entschieden.<br>Nur Sie können die Daten entschlüsseln. Und zwar mit Ihrem privaten Sicherheitsschlüssel (eine sehr lange Zahlen- und Buchstabenreihe). Laden Sie den Schlüssel herunter und legen Sie ihn sicher
- und unzugänglich für Dritte ab. Wenn das Gesundheitsamt die Daten einmal anfordert, können Sie die Daten hier auf der Webseite im Admin-Bereich anfordern und mit dem Schlüssel
- Ohne Ihren Schlüssel können die Daten nicht entschlüsselt werden.
	- Privater Schlüssel wurde heruntergeladen.

Die ersten 7 Tage sind kostenfrei. Sie können kostenfrei und mit einen Klick kündigen.

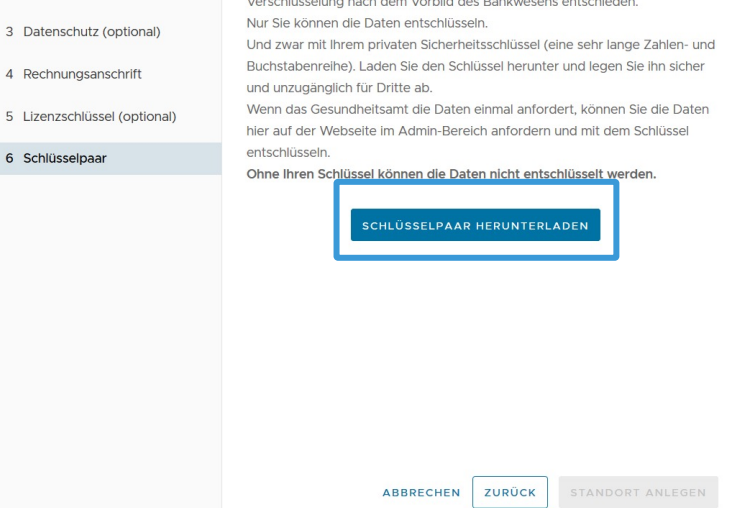

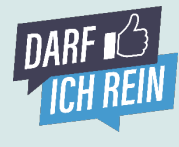

**2**

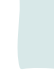

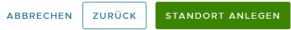

## **Der Admin-Bereich. Die Schaltzentrale der digitalen Gästeregistrierung.**

Dashboard

### Herzlich Willkommen in der Schaltzentrale von Darfichrein, Ihrem System zur digitalen Kunden- und Gästeregistrierung.

Daten anfordern

Account

Hilfe

Standort wechseln

Wir stellen Ihnen die wichtigsten Bereiche kurz vor:

Standort

#### Standort Standort wechseln **Rechtliches** Die wichtigen Zahlen im Überblick Wichtige News verpasst? Kein Problem! Check-ins heute  $\Omega$ Unsere Newsletter - der neueste zuerst Check-ins ""  $\circ$ Freundliche Erinnerung Check-ins gesamt  $31$ Darfichrein pausieren, wenn Sie aktuell im Lockdown sind WEITERLESEN

Meine QR-Codes

### **Home**

 $\frac{DARF}{ID}$  Admin  $v2.1.6$ 

weiterführende Links News allgemeiner Code

Standort: Darfichrein GmbH (wechseln)

Home

Unter "Home" finden Sie einige Nutzungsdaten im Überblick: Check-ins am heutigen Tag, Check-ins pro Standort oder kumuliert über die letzten 28 Tage. Außerdem haben wir Ihnen hier unsere Newsletter zum Nachlesen eingestellt sowie dieses Hilfedokument.

### **Account**

#### **1. Allgemein**

Unter dem Reiter "Account" in der oberen Navigationsleiste sind die wichtigsten vertraglichen, organisatorischen, finanziellen und rechtlichen Aspekte Ihres Kontos zusammengefasst. Hier können Sie die Rechnungsanschrift anpassen, eine Mitgliedschaft zur Aktivierung des Partner-Tarifs angeben sowie die AGB und die datenschutzrechtlichen Dokumente (z.B. AGB, AV und BVT) einsehen und herunterladen. Beim Datenschutz können Sie sich so bequem zurücklehnen.

#### **2. Benutzer hinzufügen**

Möchten Sie weiteren Personen Zugang zum Admin-Bereich geben? Über "Benutzer hinzufügen" können Sie Einladungs-Links erstellen, mit denen sich Personen als "Admin" anmelden können. Sie können zwischen zwei Rollen wählen: Vollzugriff und Dashboard. Wählen Sie die Rolle "Dashboard", kann die berechtigte Person nicht auf den gesamten Admin-Bereich zugreifen, sondern sieht nur den Reiter "Dashboard".

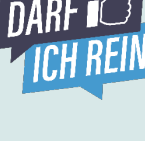

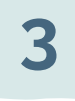

Darfichrein GmbH v

### **Der Admin-Bereich. Die Schaltzentrale der digitalen Gästeregistrierung.**

#### **3. Lizenz**

Unter "Darfichrein-Lizenz" sind Ihre Lizenzinformationen zusammengefasst. Unter "Lizenz & Laufzeit" können Sie Ihren Account pausieren, reaktivieren und kündigen. Zudem ist Ihr Lizenzverlauf visualisiert dargestellt. Wenn Sie eine Individuallizenz erworben und/oder einen speziellen Lizenzschlüssel haben, können Sie diesen hier aktivieren. Unter "Abrechnungen" stellen wir Ihnen Ihre Rechnungen zur Verfügungen. Die Rechnungen werden standardmäßig auch per E-Mail an Sie versendet.

#### **Standort**

Unter dem Reiter "Standort" sind Ihre Standortdaten verfügbar sowie gegebenenfalls weitere von Ihnen hinzugefügte Standorte einsehbar und anpassbar.

#### **1. Stammdaten**

Hier können Sie alle Daten zu Ihrem Betrieb einsehen, ändern und ergänzen, die Sie im Zuge der Registrierung angegeben haben.

#### **2. Social Media Links, Ihr Logo & Dokumente & Co.**

Sie sind auf Facebook, Instagram & Co. aktiv? Dann hinterlegen Sie doch hier einfach die entsprechenden Links und Ihre Gäste haben nach erfolgreichem Check-in die Möglichkeit direkt per Klick auf Ihre Seiten zu gelangen.

Auch Ihr Logo oder eigene Dokumente wie eine digitale Speisekarte oder spezielle Hinweise können Sie hier verlinken. Unter "Optionen" haben Sie außerdem die Möglichkeit, eine Aufenthaltsdauer für Ihre Gäste festzulegen.

Falls Sie dies nicht vornehmen und Ihre Gäste den Check-Out vergessen ist das auch kein Problem: Wir übernehmen das für Sie und checken Ihre Gäste nach einer durchschnittlichen Aufenthaltsdauer plus einer Pufferzeit aus. Sie können hier außerdem auch eine maximale Anzahl an Personen hinterlegen, was für einige Betriebe sinnvoll sein kann.

#### **3. Neuer Standort**

Neuer Standort, Zweigstelle oder Niederlassung? Kein Problem. Einfach einen weiteren Standort anlegen und bequem über ein Konto verwalten. In welchem Standort Sie gerade unterwegs sind können Sie ganz einfach oben rechts im Menü sehen – hier wird Ihr Ort angezeigt und Sie können ganz einfach wechseln. Perfekt, oder?

Die Kosten für zusätzliche Standorte sind sehr überschaubar. Versprochen. Zu den Preisen geht es hier: darfichrein.de/preise

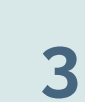

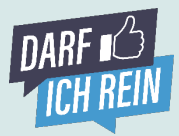

### **Allgemeiner QR-Code & QR-Code Manager**

In diesem Bereich finden Sie alles rund um Ihren QR-Code und können Codes erstellen und herunterladen. Dafür gibt es die folgenden Möglichkeiten:

#### **a) PDF Aushang herunterladen:**

Greifen Sie auf unsere bereits erstellte Vorlage zurück und laden Sie diese herunter. Darauf finden Sie Ihren persönlichen QR-Code sowie wichtige ergänzende Informationen für Ihre Gäste.

#### **b) QR-Code herunterladen**

Sie möchten lieber einen Aushang, angepasst auf Ihr Corporate Design? Kein Problem. Laden Sie nur den Code als Bilddatei herunter und erstellen lokal Ihre eigene Vorlage in Word, Powerpoint oder jedem anderen System.

Ganz nach Ihren Wünschen.

#### **c) QR-Codes individualisieren mit dem QR-Code Manager**

Sie brauchen mehrere QR-Codes oder möchten die Tischnummern oder Sitzplatz-Informationen erfassen? Das geht über den QR-Code-Manager. Hier können Sie über die Optionen "QR Codes ohne Gruppierung" oder

"neue Gruppe" ganz individuell einzelne Codes für Ihr Event oder Ihren Hörsaal erstellen. Dabei können Sie einstellen, ob alle Gäste Zugriff über den

allgemeinen QR Code haben und dann ihre jeweilige Gruppe selbst auswählen, oder verschiedene QR Codes pro Gruppe erhalten. Natürlich haben Sie auch die Möglichkeit, einzelne Sitzplätze für die geltenden Abstandsregelungen freizulassen.

#### **d) 3-G Fragen**

Einlass nur für Gäste die getestet, geimpft oder genesen sind? Alle Darfichrein Betriebe können mit dem Gastgeber-Scanner europäische

GGG- Zertifkate auslesen: Einfach mit einem Tablet oder Smartphone unter [scanner.darfichrein.de](https://scanner.darfichrein.de/) einloggen, die QR Codes der Gäste auslesen und die angezeigten Daten mit einem gültigen Lichtbildausweis abgleichen.

#### **Tablet Modus**

Sie möchten für die Gästeregistrierung ein zentrales Gerät (z.B. Tablet) nutzen, mit dem z.B. Ihr Personal die Gäste zentral erfasst? Dann finden Sie hier alle relevanten Informationen zur Implementierung des Tablet Modus auf Ihrem Gerät. Im Tablet-Modus gibt es auch die Funktion "Nacherfassung". Damit kann der Aufenthalt der Person im Nachhinein nachgetragen werden. Echt praktisch!

#### **Vorab Check-In**

Ihre Gäste können die Anwendung vorab testen und so Ihre Daten schon im

Zertifikat mit

checken

### **Der Admin-Bereich – Gastgeber-Scanner Die Schaltzentrale der digitalen Gästeregistrierung.**

#### **Gastgeber-Scanner:**

**Das Wichtigste vorab:** Für den Darfichrein Gastgeber Scanner brauchen Sie weder App, Software noch ein physisches Scanner Gerät. Unsere Lösung verwandelt einfach die Smartphone oder Tablet Kamera zum Scanner. Den Gastgeber-Scanner können Sie einfach über unseren Admin-Bereich starten.

Die Funktionen unseres Gastgeber Scanners im Detail:

#### **a) Click & Meet-Ticket von Darfichrein auslesen**

Ihre Gäste haben sich über Click & Meet einen Termin gebucht. Diesen haben sie als QR-Code gespeichert und zeigen ihn vor Ort bei Ihnen vor. Mit dem Gastgeber-Scanner lesen Sie die Click & Meet-QR-Codes blitzschnell aus und checken die Gäste gleichzeitig für die Kontaktdatenerfassung ein. Ihr Gäste müssen sich dann nicht mehr aktiv einchecken. Alles schon erledigt.

#### **b) 2 oder 3-G Validierung**

Einlass nur für Gäste die getestet, geimpft oder genesen sind? Alle Darfichrein Betriebe können mit dem Gastgeber-Scanner europäische GGG-Zertifkate auslesen. Der Gastgeber-Scanner ist kompatibel mit vielen Test- und Impfzertifikaten (z.B. Ubirch, LIMA). Einfach mit einem Tablet oder Smartphone unter [scanner.darfichrein.de](https://scanner.darfichrein.de/) einloggen, die QR Codes der Gäste auslesen und die angezeigten Daten mit einem gültigen Lichtbildausweis abgleichen.

**Gästeperspektive** Erfolgreiche 3-G Validierung am Bespiel eines Geimpften

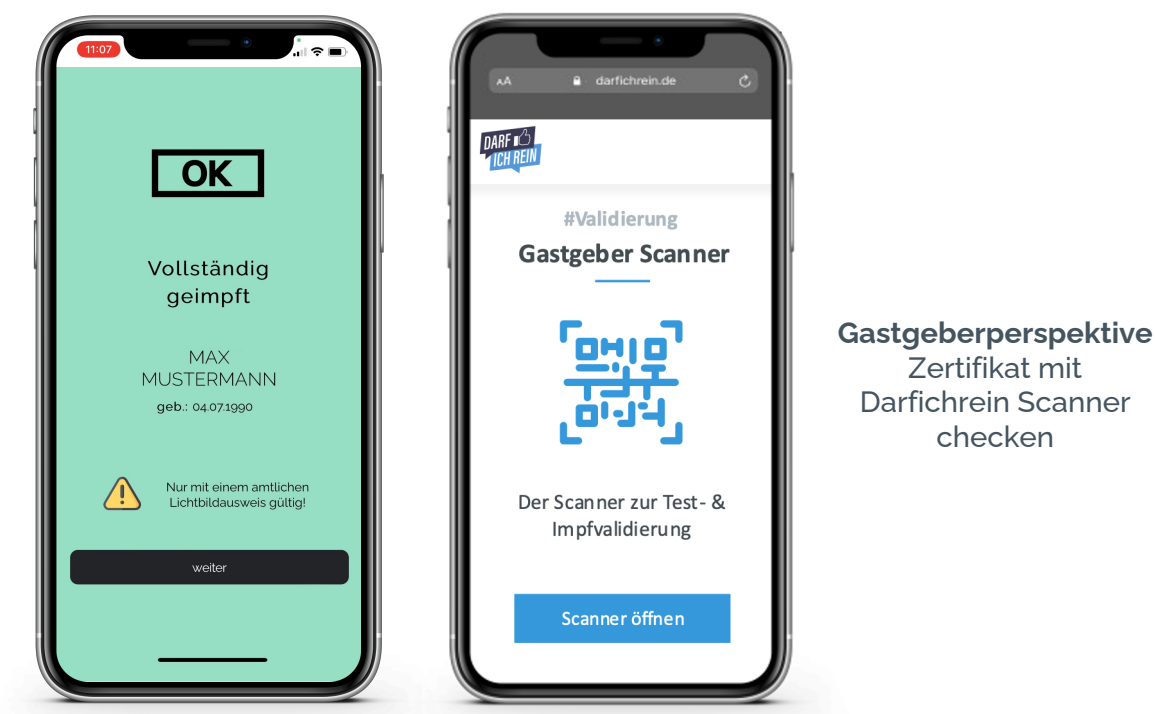

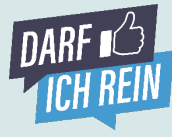

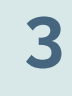

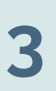

### **Der Admin-Bereich – Click & Meet Die Schaltzentrale der digitalen Gästeregistrierung.**

#### **Click & Meet Zentrale**

In diesem Bereich organisieren Sie mit wenigen Klicken das Click & Meet Angebot für Ihre Kunden:

#### **a) Öffnungsszenarien abbilden**

Öffnungsszenario bearbeiten

Legen Sie fest, wann Ihre Kunden Termine vereinbaren können, indem Sie die Öffnungszeiten, Aufenthaltsdauer und max. Besucheranzahl Ihres Standorts eingeben. Sie können auch mehrere Szenarien (z.B. Wochentag

vs. Wochenende, Winter- vs. Sommersaison) definieren und abbilden.

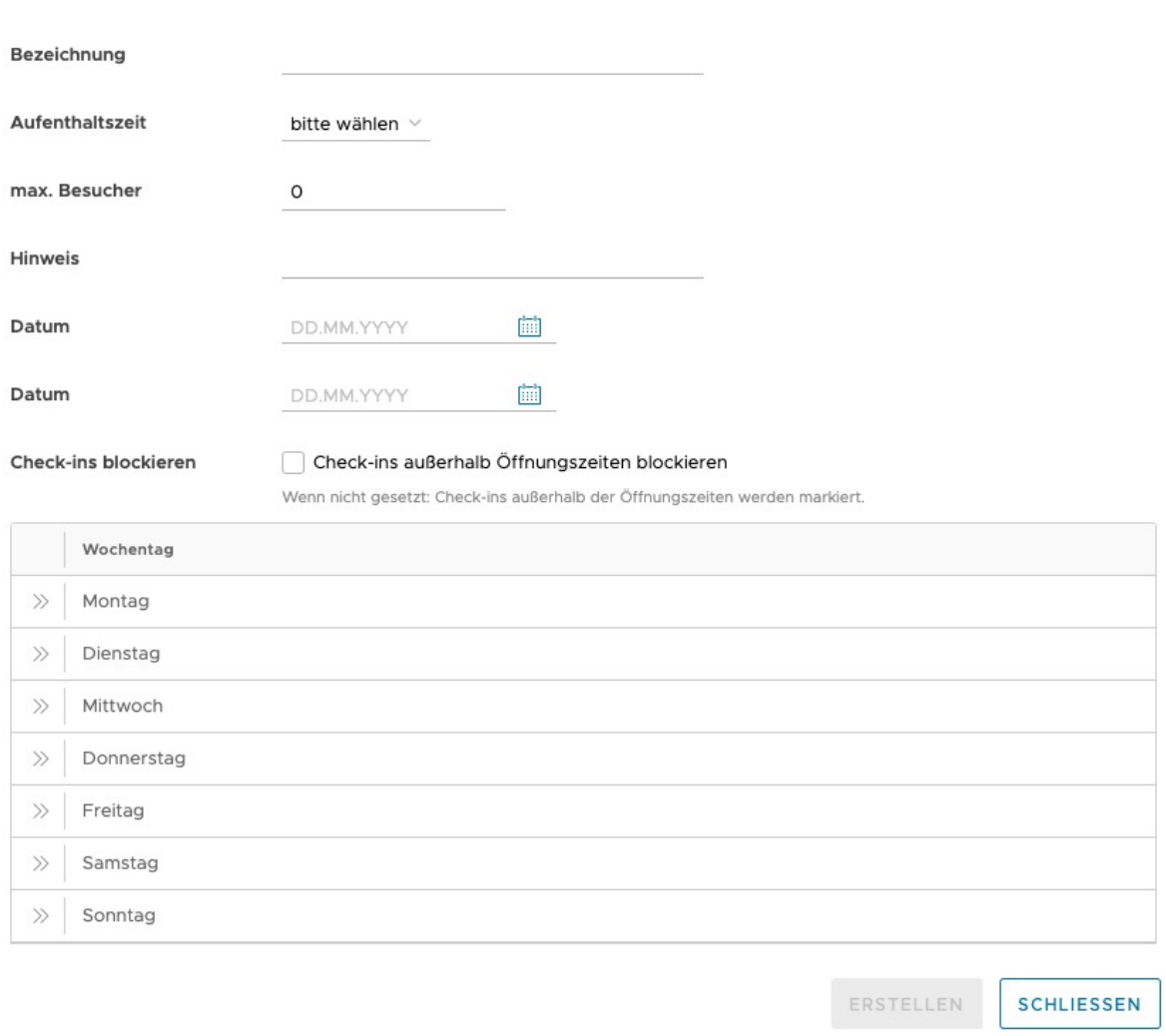

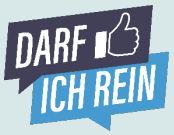

### **Der Admin-Bereich – Click & Meet Die Schaltzentrale der digitalen Gästeregistrierung.**

**b) Max. Anzahl der Kunden pro Zeitfenster und Aufenthaltszeit definieren**  Wie viele Kunden dürfen gleichzeitig in ihrem Standort sein? Und wie lange bleiben sie durchschnittlich? Diese Informationen sind nötig, um die Anzahl der gleichzeitig buchbaren Zeitfenster und deren Länge festzulegen und somit einen automatischen Check-Out durchführen zu können.

#### **c) Check-ins blockieren**

Ungebetene Gäste außerhalb ihrer Öffnungszeiten? Nicht mit uns. Mit unserem hilfreichen Feature verhindern wir, dass Personen sich außerhalb ihrer normalen Öffnungszeiten in ihre Lokalität einchecken und sich einen Spaß erlauben.

#### **d) Maximale Anzahl**

Begrenzte Verkaufsfläche? Kein Problem. Mit unserer Click & Meet Lösung können sie die maximale Anzahl an Besuchern in Ihrem Geschäft oder ihrer Lokalität jederzeit beschränken. So wird Überfüllung vermieden und alle gesetzlichen Vorschriften eingehalten.

#### **e) Landingpage**

Wenn Sie sich für die Nutzung der Click & Meet Funktion entscheiden, wird automatisch eine Landingpage erstellt, über die ihre Kunden Zeitfenster buchen können und ein digitales Ticket erhalten. Den Link zur Landingpage finden Sie unter in der Click & Meet Zentrale – als QR Code zum Ausdrucken oder als Link ([https://tickets.darfichrein.de.](https://tickets.darfichrein.de/)..).

#### **f) Digitale Tickets prüfen und Gäste einchecken**

Ihre Gäste stehen pünktlich zu ihrem Zeitfenster vor der Tür? Dann können Sie das digitale Ticket ihres Kunden entweder über den Darfichrein-Scanner prüfen und den Gast einchecken oder manuell durch Abgleichen des sechsstelligen Ticketcodes auf dem Ticket und in der Click & Meet Zentrale.

#### **g) Voller Durchblick**

Die Click & Meet Zentrale ermöglicht Ihnen stets einen Überblick über alle bereits getätigten Buchungen für Ihren Standort. So haben sie immer im Blick wie viele Gäste sich für welche Uhrzeit angekündigt haben.

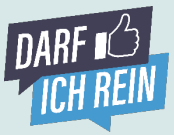

### **Der Admin-Bereich – Click & Meet Die Schaltzentrale der digitalen Gästeregistrierung.**

#### **h) Flexible Planung durch Slots**

Bei der Planung Ihrer Tage gewähren wir maximale Flexibilität. Über Slots (bestimmtes Zeitintervall in dem Termine gebucht werden können) die über den Tag hin weg flexibel vom Gastgeber definiert und festgelegt werden können. Dabei kann jeder Slot eine abweichende Aufenthaltsdauer, Besucheranzahl und Information vom Standort haben.

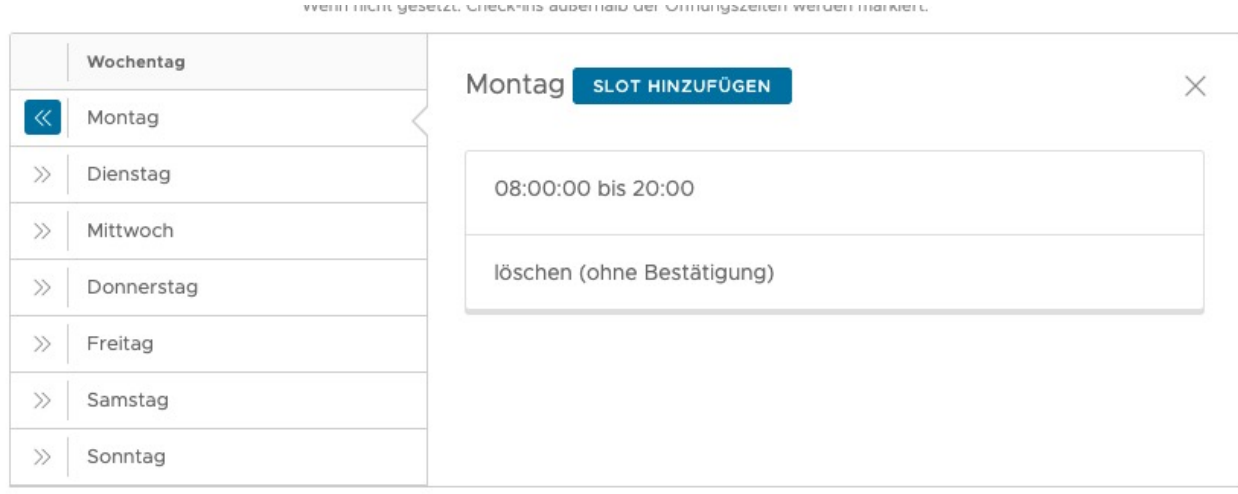

#### **i) Konflikterkennung**

Für den Fall, dass Slots und Öffnungszeiten nachträglich nochmal angepasst werden sollen, für den Tag aber bereits Termine von Gästen gebucht wurden, so erfolgt eine automatisierte Konflikterkennung. Die Konflikte werden identifiziert und können vom Gastgeber aufgelöst werden.

#### Durch die Änderung sind Konflikte entstanden.

Sobald Sie einen Slot als freigegeben markieren, wird die Konfiguration überschrieben.

Bitte beachten Sie, dass dadurch ggf, mehr Reservierungen zu einem Zeitpunkt entstehen können (bereits vorhandene Reservierungen + max. Anzahl neuer Reservierungen des Slots).

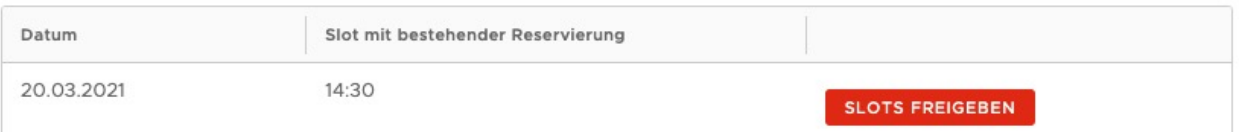

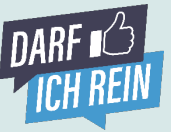

#### **Auslesen der Test-&Impfzertifikate**

Zum Auslesen der Test- und Impfzertifikate können Sie den Gastgeber-Scanner nutzen. Ihre Gäste erhalten in den Test- und Impfzentren ihren Status digital in Form eines QR-Codes. Beim Einlass können Sie diese QR-Codes mit unserem Scanner auslesen und feststellen, ob ein Test gültig und negativ ist bzw. eine Impfung vorliegt. Mit einem Klick werden die notwendigen Daten ausgelesen.

#### **Direkte Kontaktdatenerfassung mit dem Auslesen der Test-&Impfzertifikate**

Der Gastgeber-Scanner ist kompatibel mit vielen Testzertifikaten (z.B. Ubirch, LIMA). Hier werden die notwendigen Daten direkt für die Kontaktdatenerfassung gespeichert und Ihre Gäste müssen sich dann nicht mehr aktiv einchecken. Alles schon erledigt!

#### **Auslesen & Einchecken der Gäste in zwei Schritten**

Achtung, das Auslesen und die Kontaktdatenerfassung von Impfzertifikaten und nicht kompatiblen Testzertifikaten erfolgt in zwei Schritten, da in den EU-Impfzertifikaten nicht alle notwendigen Daten zur Kontaktdatenerfassung hinterlegt sind.

Hier gilt, zunächst das Impf-oder Testzertifikat mit dem Gastgeber-Scanner auszulesen und mit den Ausweisdaten des Gastes abzugleichen. In einem weiteren Schritt können Ihre Gäste wie gewohnt die Kontaktdaten über den QR-Code eingeben und sich einchecken. Nach erfolgreicher Eingabe der Kontaktdaten erscheint eine grünes "Check-In-Ticket" auf dem Smartphone der Gäste.

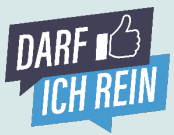

**Der Admin-Bereich – Daten ans Gesundheitsamt übermitteln Die Schaltzentrale der digitalen Gästeregistrierung.**

#### Daten anfordern Aufgrund datenschutzrechtlicher Vorgaben dürfen Sie die Daten nur zum Zweck des Infektionsschutzes verwenden Wir empfehlen Ihnen, die Daten nur nach Aufforderung durch die Gesundheitsbehörden herunterzuladen.  $\vee$  Datenzeitpunkt wählen 03.02.2021 Zeitpunkt 圖 03.02.2021 Privat-Key **WÄHLEN** DATEN ANFORDERN  $\heartsuit$  $\bullet$ Zeitraum Private-Key Abruf Entschlüsselung Download Datum für Datenabruf definieren Private-Key wähler Verschlüsselte Daten abrufen Datenpakete entschlüsseln Daten herunterladen

#### **Kontaktdaten anfordern und an das Gesundheitsamt übermitteln**

Es liegt ein Corona Fall und eine Anfrage des zuständigen Gesundheitsamtes vor? Dann fordern Sie im Fall der Fälle hier mit ihrem privaten Schlüssel (den Sie bei der Registrierung erhalten und gespeichert haben) die Kontaktdaten an. Die Daten stehen Ihnen im CSV-Format sofort zur Verfügung. Sie können so einfach an das Gesundheitsamt übermitteln.

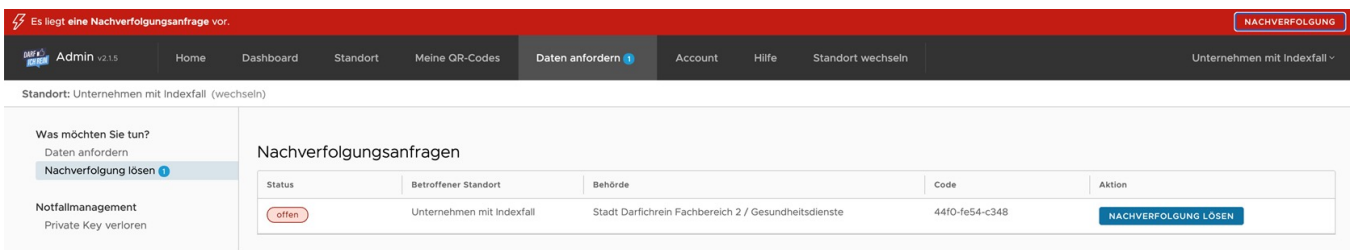

#### **Kontaktdaten mit einem Klick über den Admin-Bereich an das Gesundheitsamt übermitteln**

Darfichrein hat für die Gesundheitsämter ein eigenes Gesundheitsamtportal entwickelt. Sollten die Gesundheitsämter eine Indexperson in Ihrer Einrichtung identifiziert haben, taucht in Ihrem Admin-Bereich eine

Nachverfolungsbenachrichtigung auf. Zudem erhalten Sie eine E-Mail über die benötigte Mithilfe. Mit einem Klick auf "Nachverfolgungsfall lösen" können die Daten direkt an das Gesundheitsamt übermittelt werden – ohne E-Mail oder Datenexport.

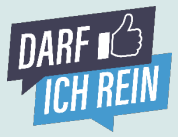

### **Der Admin Bereich – Dashboard Die Schaltzentrale der digitalen Gästeregistrierung.**

#### **Dashboard**

Das Dashboard bietet Ihnen eine Übersicht aktiver QR-Codes und Gruppen. Sie haben alles im Blick. Hier können Sie sehen, wie viele Menschen bereits eingecheckt haben, wie viele Personen maximal auf einen QR-Code einchecken sollten, wie viele Leute noch aktiv sind, wie lange Ihre Verweildauer aktuell ist oder wie lange Personen über dem Zeitlimit sind. Wenn Sie Gruppen QR-Codes erstellt haben, wird die Anzahl der Personen der gesamten Gruppe akkumuliert im Dashboard angezeigt. **Zudem können Sie hier Personen manuell auschecken**.

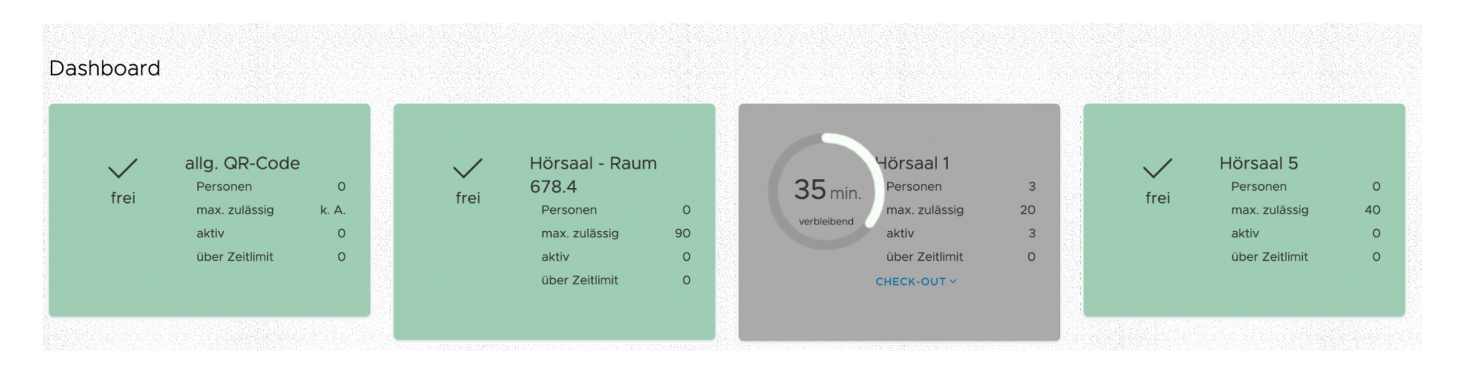

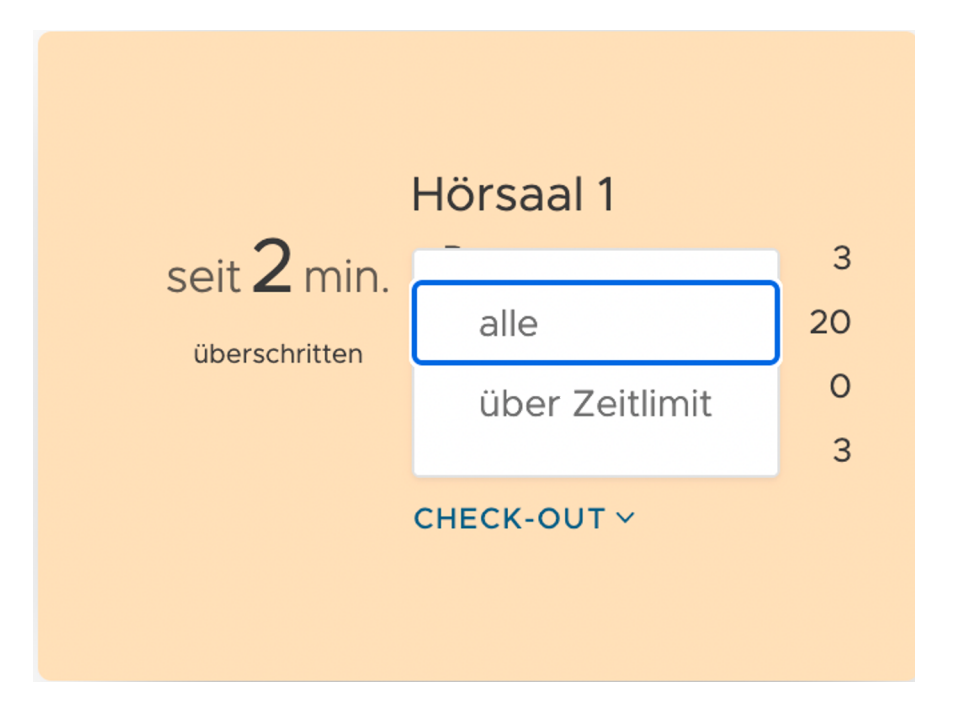

### **Die Implementierung. Allgemeiner QR-Code oder spezifischer QR-Code.**

### **Allgemeinen oder besser einen spezifischen QR-Code nutzen?**

Beides ist möglich. Ein QR-Code kann entweder allgemeingültig (alle Gäste nutzen den gleichen Code) oder individuell für bestimmte Kontexte (z.B. je Raum, Tisch oder Sitzplatz) erstellt werden.

Den allgemeinen Code finden Sie unter "Meine **QR-Codes"** im Admin Bereich und lässt sich entweder direkt mit der von uns vorgefertigten Aushang Vorlage herunterladen, oder nur als Bild. Die Bilddatei kann in eine individuell erstellte Vorlage eingepasst werden.

QR-Codes für **spezifische Kontexte** (Tische, Sitzplätze, Events und Räume) werden mithilfe unseres **QR-Code Managers** erstellt.

Mit dem der QR-Code-Manager lassen sich spezifische QR-Codes über zwei Wege und Funktionen erstellen.

- ➡ **QR-Codes hinzufügen (siehe Seite 14)**
- ➡ **QR-Code-Gruppe hinzufügen (siehe Seite 15)**

**BILDDATEI HERUNTERLADEN** 

**ZUM QR-CODE-MANAGER** 

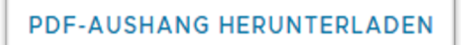

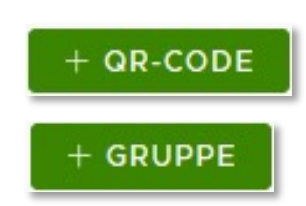

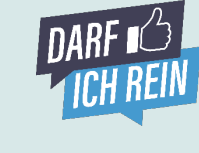

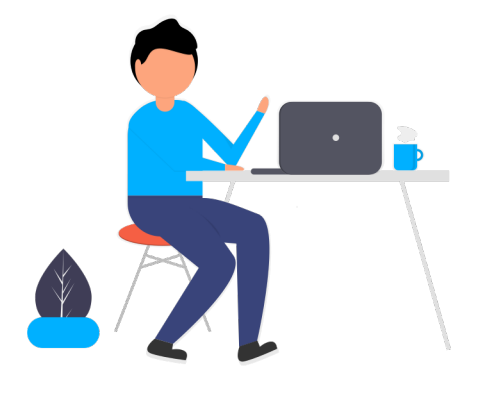

**4**

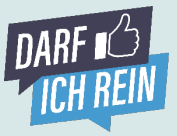

### **Die Implementierung. QR-Code-Manager. QR-Codes hinzufügen.**

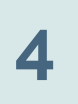

#### ➡ **QR-Codes hinzufügen**

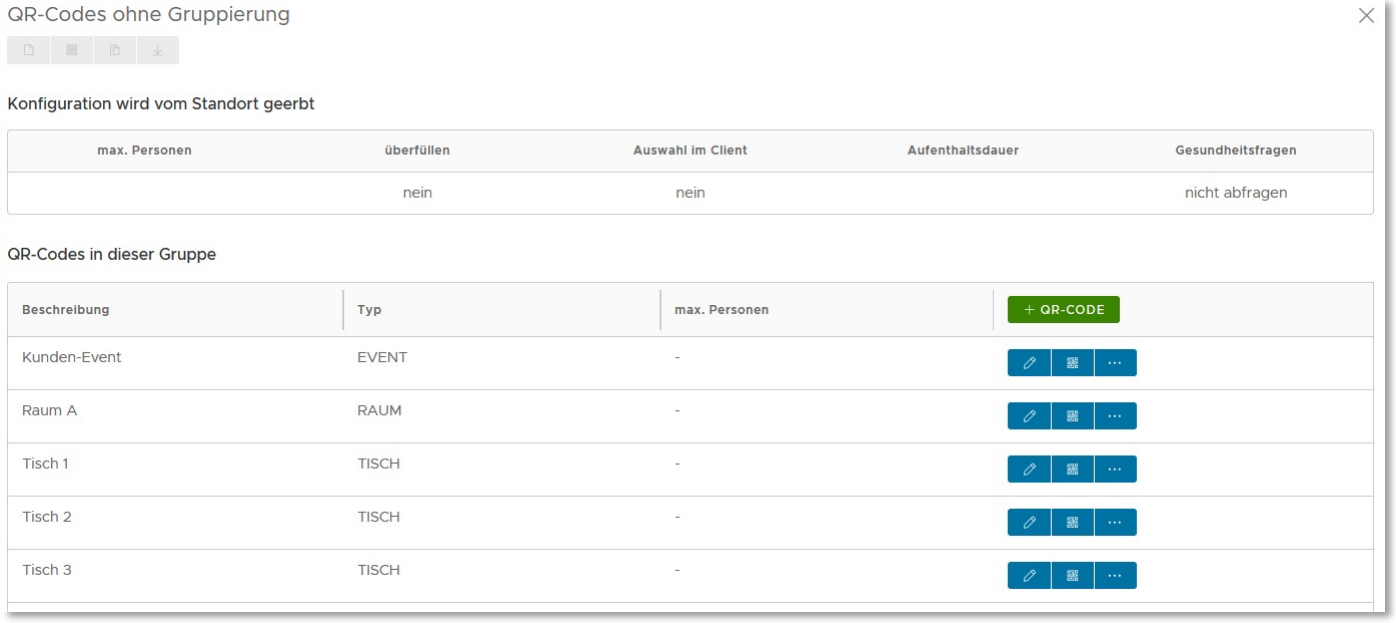

Sie haben mehrere Tische, Publikumsverkehr in getrennten Räumen, mehrere Bereiche oder einzelne Events? Dann erstellen Sie einfach über "+ QR-Code" den passenden QR-Code. Bei der Erstellung können Art, Maximalzahl der Gäste, Bezeichnung und vieles Mehr spezifiziert werden.

Besonders interessant ist die Funktion "Auswahl erlauben". Wenn Sie diese Funktion aktivieren, müssen Sie die QR-Codes gar nicht ausdrucken und physisch platzieren. Es reicht, wenn Sie Ihren allgemeinen QR-Code am dafür vorgesehenen Standort anbringen. **Warum?** Ihr Gäste scannen den allgemeinen QR-Code und können dann in der Eingabemaske aus den erstellten Kontexten (im Screenshot: Tisch 1, Tisch 2, Tisch 3, Raum A oder Kunden-Event) auswählen.

Sie können aber auch die erstellten QR-Codes platzieren - wie es für Sie besser passt. In der Listenansicht können Sie die QR-Codes als Bilddatei oder in unserer Ausgang-Vorlage herunterladen, löschen und bearbeiten.

Die erstellten Kontexte können Sie auch direkt im Live-Dashboard einsehen. Je nach gewählter Art, z.B. Tisch oder Event, zeigt das Dashboard eine andere Ansicht. **Gut, oder?** 

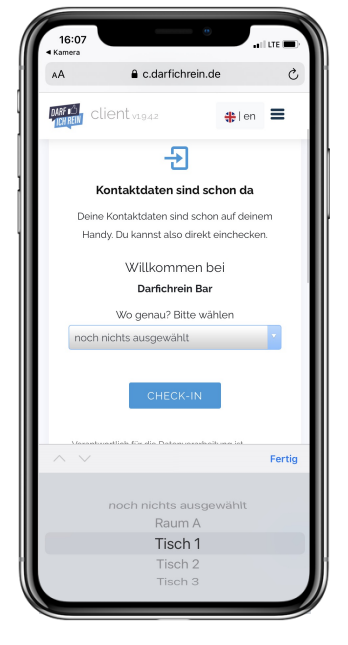

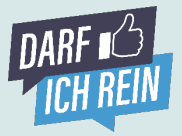

### **Die Implementierung. QR-Code-Manager. QR-Code-Gruppe hinzufügen.**

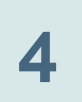

#### ➡ **QR-Code-Gruppe hinzufügen**

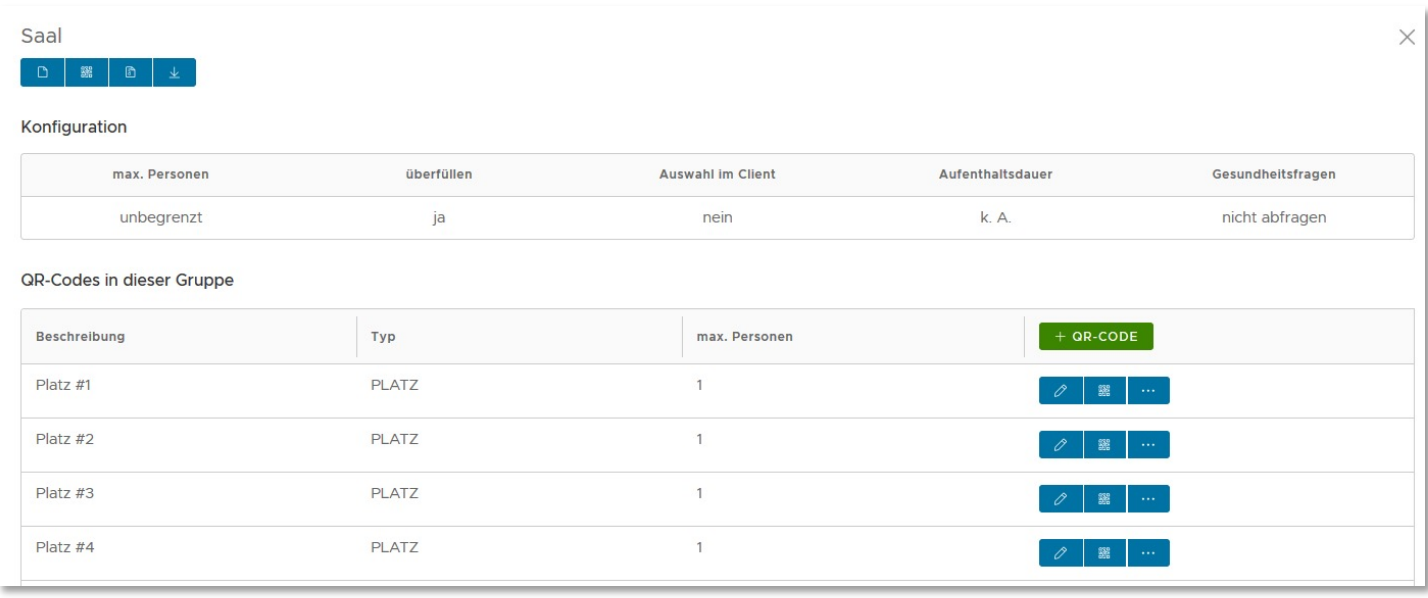

**Festhalten. Wir haben noch eins draufgelegt.** Mit einer QR-Code-Gruppe erstellen Sie nicht nur einen zusätzlichen Kontext, der wie auf Seite 14 beschrieben beim Scannen des allgemeinen QR-Codes angezeigt werden kann. Eine QR-Code-Gruppe ermöglicht es Ihnen, eine Vielzahl von weiteren QR-Codes zu bündeln und der QR-Code-Gruppe zuzuordnen. Beim Scannen des Codes der QR-Code-Gruppe kann der Gast aus den gebündelten Kontexten wählen.

**Beispiel 1:** Sie haben zwei Säle mit jeweils 50 Plätzen. Sie erstellen zwei QR-Code-Gruppen mit den Bezeichnungen "Saal A" und "Saal B". Dann erstellen Sie über "QR-Code(s) hinzufügen" jeweils 50 Plätze und ordnen diese den Sälen zu. Am Eingang scannt der Gast den QR-Code "Saal A" und wählt in der Eingabemaske seinen Platz aus.

**Beispiel 2:** Sie haben eine Trainingshalle und ein Stadion mit 400 Sitzplätzen. Sie erstellen einen QR-Code "Trainingshalle", den die Spieler beim Training scannen. Sie erstellen eine QR-Code-Gruppe "Stadion" und ordnen dieser Gruppe die Sitzplätze 1 bis 400 zu. Die Fans scannen den QR-Code "Stadion" und wählen dann ihren Sitzplatz.

Damit Sie nicht den ganzen Tag damit verbringen, Dutzende von QR-Codes zu erstellen haben wir die Funktion "**Stapelverarbeitung**" eingebaut. Mit einem Klick können Sie also hunderte QR-Codes (z.B. Sitzplatz 1 bis Sitzplatz 400) erstellen.

Auch die QR-Code-Gruppe ist im **Dashboard** dargestellt. Dabei werden die Informationen der dahinterliegenden QR-Codes zusammengezogen.

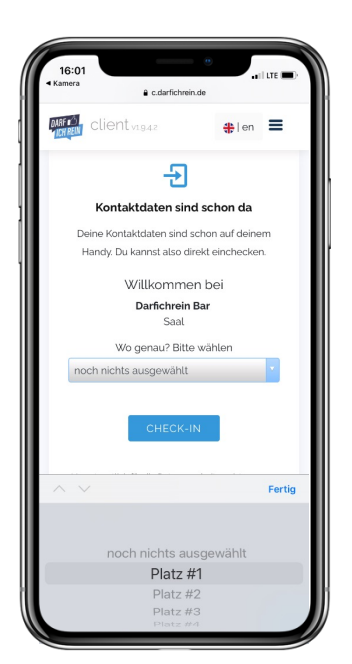

### **Die Implementierung. QR-Code platzieren. Plausibilität und 3-G Fragen.**

### **Wo sollten die QR-Codes platziert werden?**

Aus unserer Erfahrung heraus haben sich 2 Modelle etabliert. Entweder gut sichtbar direkt im Eingangsbereich oder alternativ direkt beim Gast, am Tisch oder Sitzplatz.

Das ideale Modell hängt dabei stark von den lokalen Voraussetzungen und Gegebenheiten wie z.B. Ihren Räumlichkeiten ab.

### **Darfichrein Umsetzungstipp!**

Sollten Sie sich für die Variante im Eingangsbereich entscheiden, empfiehlt es sich den Aushang groß (z.B. im A3 Format) auf ein Plakat zu drucken und gut sichtbar zu platzieren. Bei der Variante beim Kunden/am Platz empfehlen wir ein kleineres Format welches als Aufsteller direkt auf dem Tisch steht.

#### **Wie kann ich prüfen, ob die Kontaktdaten auch wirklich abgegeben wurden? Und wie kann ich die Plausibilität checken?**

Jeder Gast erhält nach erfolgreichem Login ein grünes Check-in Ticket direkt auf dem Smartphone angezeigt. Lassen Sie sich dieses einfach zeigen. Um die Plausibilität der wahrheitsgemäßen Eingabe zu prüfen, wird der Namen des Gasts teilweise angezeigt: VORNAME, NA####E. Die Vollinfo zu den eingegebenen Daten kann mit einem Klick auf "Plausibilität prüfen" angezeigt werden.

### **3-G Fragen aktivieren? Haben wir im Angebot.**

Künftig müssen Gastgeber in Innenräumen kontrollieren, ob Ihre Gäste getestet, geimpft oder genesen sind. Alle Darfichrein Betriebe können mit dem Gastgeber-Scanner europäische GGG-Zertifkate auslesen: Einfach mit einem Tablet oder **Smartphone** 

unter [scanner.darfichrein.de](https://scanner.darfichrein.de/) einloggen, die QR Codes der Gäste auslesen und die angezeigten Daten mit einem gültigen Lichtbildausweis abgleichen.

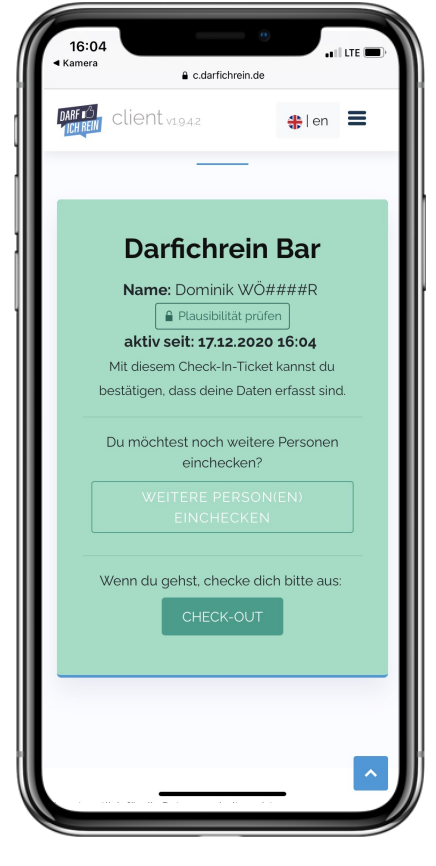

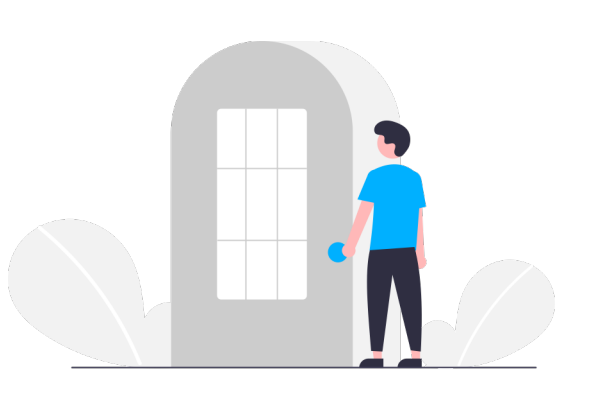

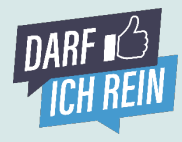

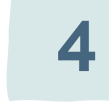

### **Die Implementierung. Check-In-Ticket individualisieren. Und Tablet-Modus.**

#### **Wo kann ich eine digitale Speisekarte, weitere Dokumente und mein Logo hinterlegen?**

Im Admin Bereich unter "Standort" können sowohl eine digitale Speisekarte oder andere Dokumente wie Hygienevorschriften, Raumpläne, Eventkalender usw. (als PDF) hinterlegt werden. Auch Ihr Logo können Sie hinterlegen. Außerdem können Sie die Links zu Ihrer Homepage und den Social-Media-Kanälen einstellen. Ihre Gäste sehen diese Inhalte dann im Check-In-Ticket.

### **Was ist der Tablet Modus und wie nutze ich ihn?**

Nicht jeder Gast besitzt ein Smartphone oder hat dieses immer bei sich. Für solche Fälle gibt es unseren Tablet Modus. Dabei machen Sie ein oder mehrere Geräte (z.B. Tablet, PC oder Smartphone) zum zentralen Check-In-Schalter. Sie können dabei einen Gast nach dem anderen einchecken. Im Admin-Bereich findet sich unter dem Reiter "Tablet-Modus" der Link, mit dem Sie den zentralen Check-In-Schalter aufbauen können.

Im Tablet-Modus gibt es auch die Funktion "**Nacherfassung**". Damit kann der Aufenthalt der Person im Nachhinein nachgetragen werden. Echt praktisch!

### **Einer für andere. Weitere Person(en) einchecken.**

Hat sich ein Gast erfolgreich eingecheckt, gelangt er zum Check-In-Ticket. Hier hat er die Möglichkeit über den Button "Weitere Person(en) einchecken" seine Begleitpersonen, die z.B. kein Smartphone dabei haben, ebenfalls einzutragen. Diese Funktion erleichtert zusätzlich den Umgang mit Personen die kein Smartphone dabei haben.

### **Werden die eincheckenden Gäste verifiziert?**

Darfichrein kann die eincheckenden Personen über die genutzte E-Mail Adresse verifizieren. So sind Sie auf der sicheren Seite, dass ein gültiges Kontaktdatum angegeben wurde.

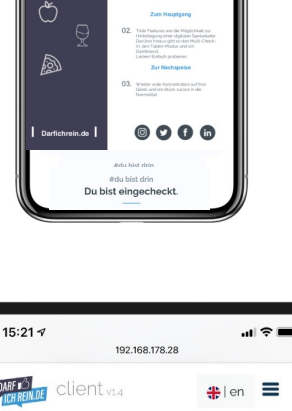

陨

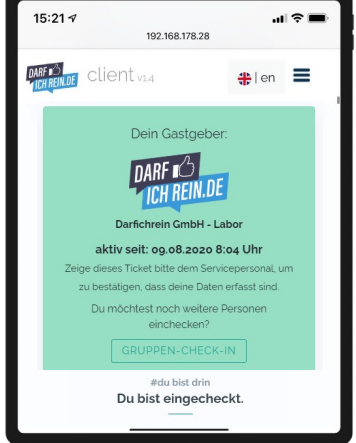

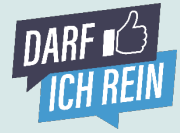

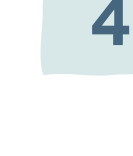

### **Die Implementierung. Darfichrein erfolgreich anwenden.**

#### **Ob jung oder alt. Ihre Gäste sind gerne bereit, Ihnen einen Gefallen zu tun, und sich digital einzuchecken!**

Entscheidend ist, dass die digitale Erfassung gegenüber den Gästen ganz selbstverständlich platziert wird. Digital ist für alle, gerade für Sie als Gastgeber, einfacher und sicherer. Die Gesundheitsämter freuen sich, dass sie sich nicht mit unleserlicher Schrift herumschlagen müssen. Natürlich hat noch nicht jeder Gast schon einmal einen QR-Code gescannt. Aber gerade in dieser Zeit zeigt sich, dass wir alle bereit sind alte Gewohnheiten zu ändern. Oder wer hätte gedacht, dass wir alle eine Maske beim Einkaufen tragen?

Deshalb, fordern Sie den digitalen Weg von Ihren Gästen ein. Viele Gäste wollen auch ein wenig zu Ihrem Glück gezwungen werden. Danach werden sie stolz auf sich sein, es herum erzählen und dabei auch Ihren Betrieb

- erwähnen.<br>√ Räumen Sie Zettel und Stift weg und bieten Sie aktiv nur den digitalen Weg zur Kontaktregistrierung.
	- ü Für diejenigen ohne Smartphone: Eine Begleitperson kann den Check-In über die Funktion "Weitere Person(en) einchecken" übernehmen. Oder ein Mitarbeiter von Ihnen erfasst die Person über den Tablet-Modus.
	- ü Gute Antwort auf die Warum-Frage auf Lager haben: *"Die digitale Lösung erleichtert uns als Gastgeber/Stadt/Veranstalter/Betrieb/Verein/ Organisation, die Aufbewahrung und Verwaltung der Daten. Es ist auch viel sicherer. Die Daten werden verschlüsselt gespeichert und nur für die Corona-Nachverfolgung eingesetzt. Und das Gesundheitsamt kann es viel besser lesen."*
	- ü Sprechen Sie Ihre Gäste aktiv an und lassen Sie sich die Registrierung durch das grüne Check-in Ticket bestätigen. *"Hat der Check-In mit dem Smartphone geklappt? Darf ich kurz den grünen Bestätigungs-Bildschirm sehen?"*
	- ü Nutzen Sie unseren Vorab-Check-In, um bei Ihren Gästen Vertrauen zu schaffen. Sie finden den "Vorab-Check-In-QR-Code" unter "Meine QR-Codes". Versenden Sie diesen an Ihre Gäste oder posten Sie ihn auf in den sozialen Netzwerken. So können Sie sicherstellen, dass sich Ihre Gäste schon vor dem Besuch mit darfichrein vertraut machen können. *So geht es beim Einlass schneller und Sie können sich entspannt zurücklehnen.*

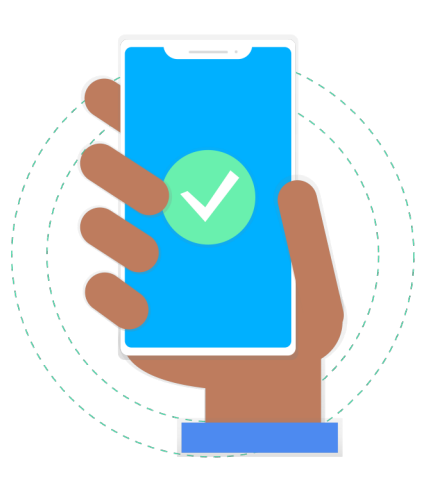

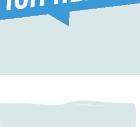

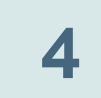

### **Spezialfeatures und Key-Account Sie sind besonders?**

Sie wollen lieber **alles auf einmal bezahlen** und sich den administrativen Aufwand sparen? Kein Problem! Kommen Sie auf uns zu und wir stellen Ihnen direkt eine Lizenz aus, mit der sie für viele Monate oder ein Jahr Pause von Zettelwirtschaft bekommen. Ganz einfach – ohne Aufwand. Sie werden zu einem unserer Key Accounts und wir kümmern uns um Sie!

Dasselbe gilt für Städte, Universitäten und öffentliche Verwaltungen, für die wir immer ein offenes Ohr haben. Wenn Sie viele Standorte verwalten müssen, kommen Sie in den Genuss unserer einzigarten **Stadt- oder Verbandslizenz**. Schauen Sie mal in unsere **[Präsentation](https://darfichrein.de/fileadmin/darfichrein/Docs/120820_Unternehmenspraesentation_Darfichrein_Stadtlizenz_final_3.pdf)** und überzeugen Sie sich selbst.

### **Spezialfeatures**

Wir haben eine Reihe an Spezialfeatures für Sie, die sie für einen kleinen Preis freischalten können. Wir bieten zum Beispiel an, ein **Freifeld** zur Verfügung zu stellen, über das Sie alles nach Ihren Wünschen abfragen können – zum Beispiel den Grund des Aufenthaltes und vieles mehr.

Sie haben eine spezielle Anforderung an den Wortlaut einer Sicherheits- /oder Gesundheitsfrage, die die Gäste vor dem Check-In bestätigen müssen? Kein Problem. Das können wir.

Wir können für Sie anpassen, welche **Pflichtfelder** Ihre Kunden und Besucher ausfüllen müssen. So können Sie sichergehen, dass beispielsweise der **Kontext** des Besuchs von jedem Besucher auch ausgefüllt wird.

#### **FAQ**

### **Häufig gestellte Fragen**

**[Antworten auf viele Fragen finden Sie auf unserer](https://darfichrein.de/fragen-und-antworten)  Website bei den FAQs.** 

**Oder per Mail an [hi@darfichrein.de](mailto:hi@darfichrein.de)**

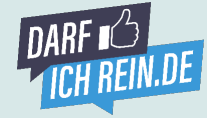

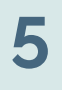

# **Darfichrein How-To Guide Locations**

**& helpful tips & tricks**

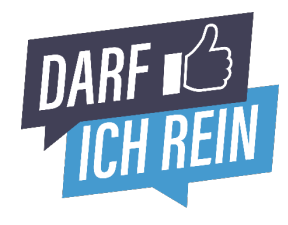

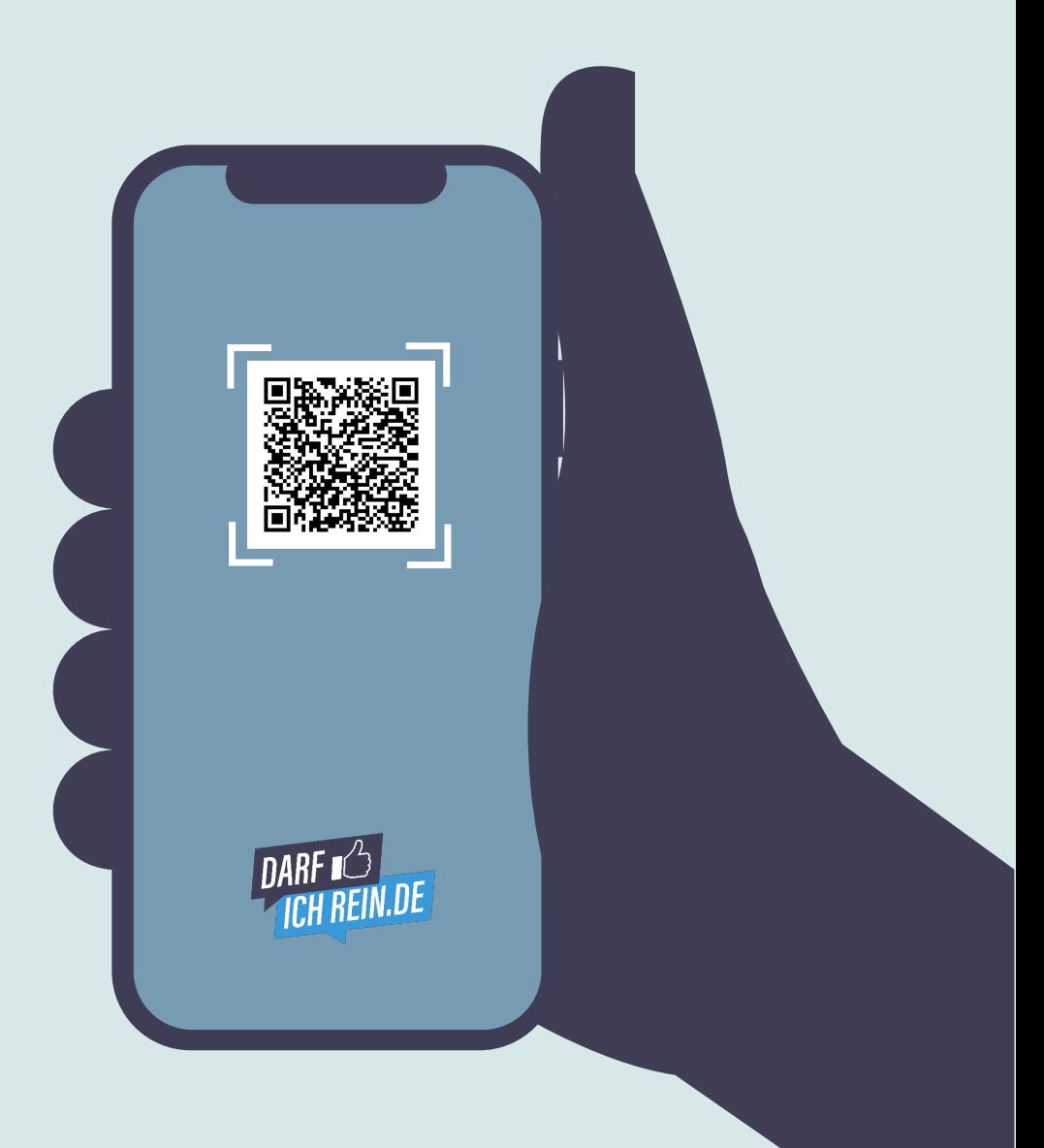

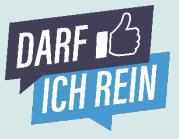

### **Goodbye paperwork, hello QR-Code Give it a try and take on the guest's perspective.**

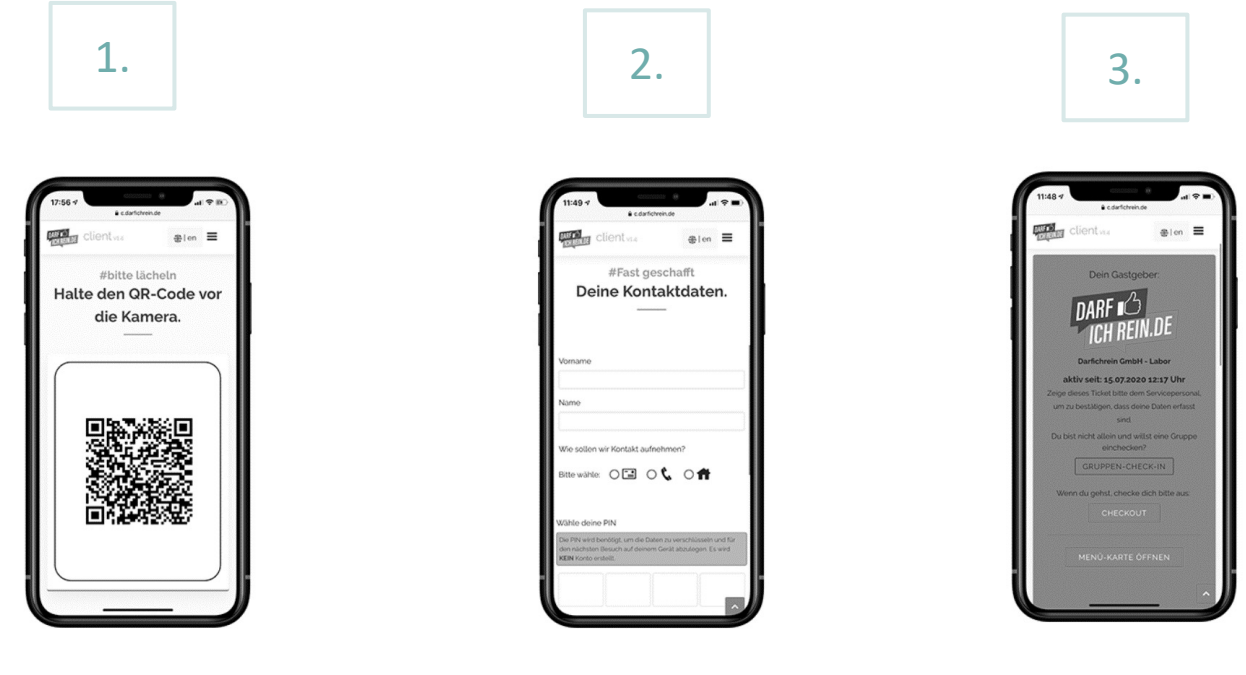

**Scan Code. Enter Data. Check In!**

### **Scan QR-Code and try it yourself:**

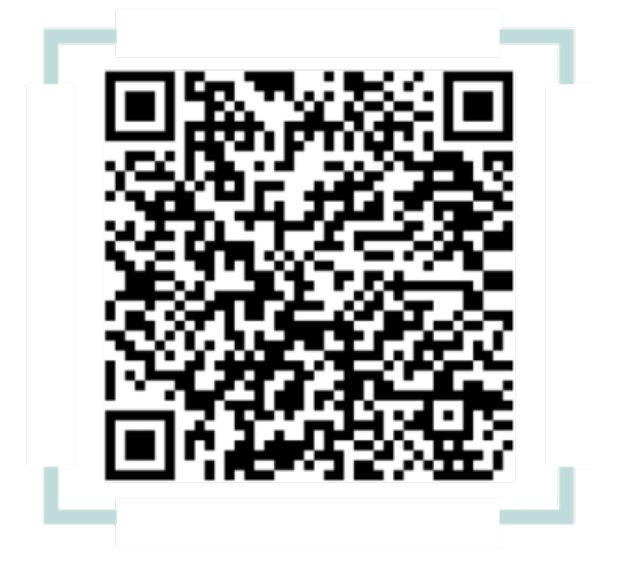

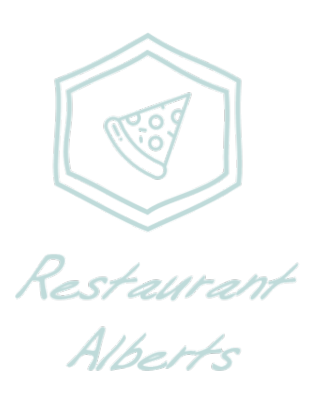

**Welcome to our restaurant "Alberts".** 

**Register now on darfichrein.de! The first 7 days are always free of charge!**

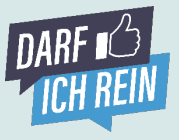

# **Register succesfully. Deploy successfully. How Darfichrein works**

### **The goal of this guide:**

Our Vision. 100% digital contact detail capture. Without paper. Without a pen. To achieve this, we have developed a whole range of helpful features around guest registration so that each of our customers can individually put together the ideal solution for themselves.

And how? We'll explain it to you in detail on the following pages of our guide. You can find a price overview here on our website.

### **Content:**

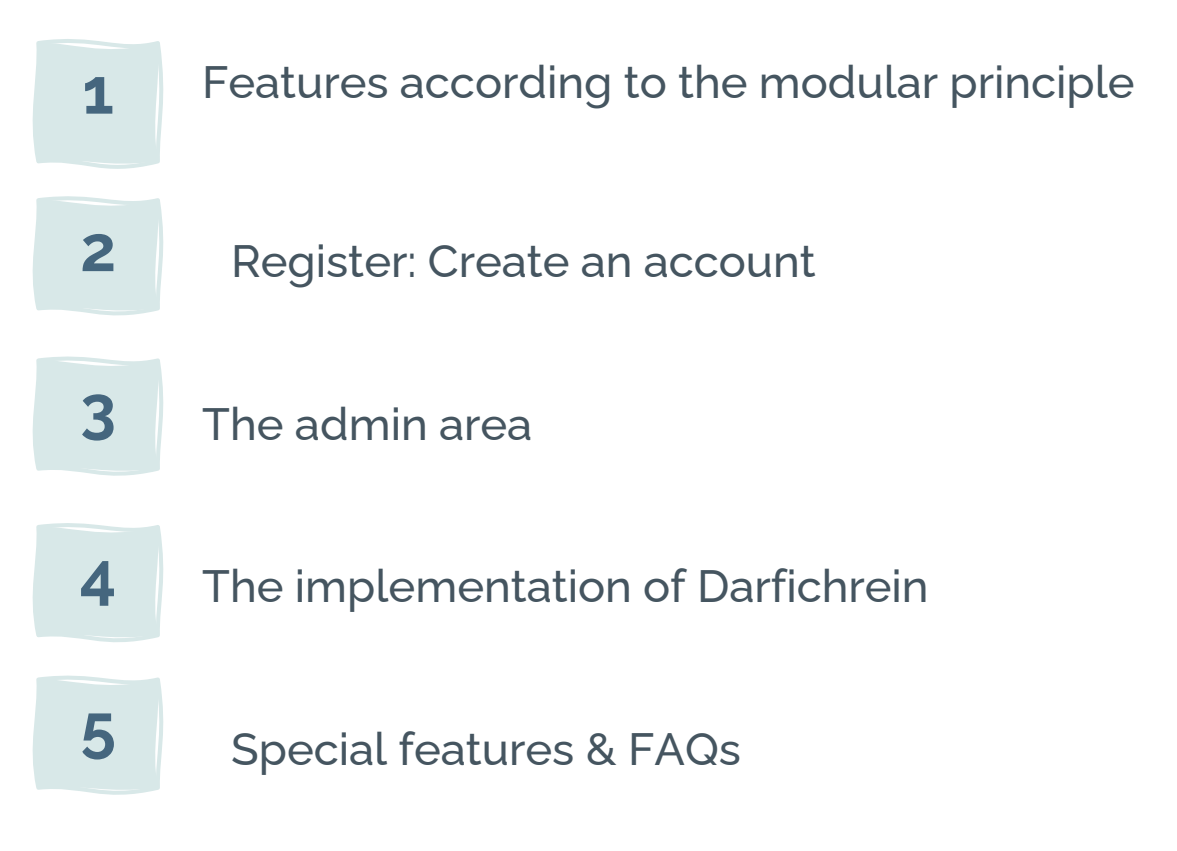

#### **Still need clarification?**

Get in touch with us. The best way is to send an e-mail directly to **hi@darfichrein.de**

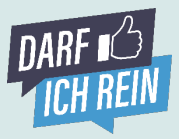

### **The Features – what is it capable of? Customizable according to the modular principle.**

The Covid-19 pandemic poses major challenges to our economy, businesses, retail, hospitality, clubs, bars & restaurants. Unfortunately, we can't solve all of them, but we try to make your life a little easier with our digital contact detail capture solution and smart features. Customizable according to the modular principle. Simply select the appropriate features and combine them with each other to create the ideal result for you and your guests.

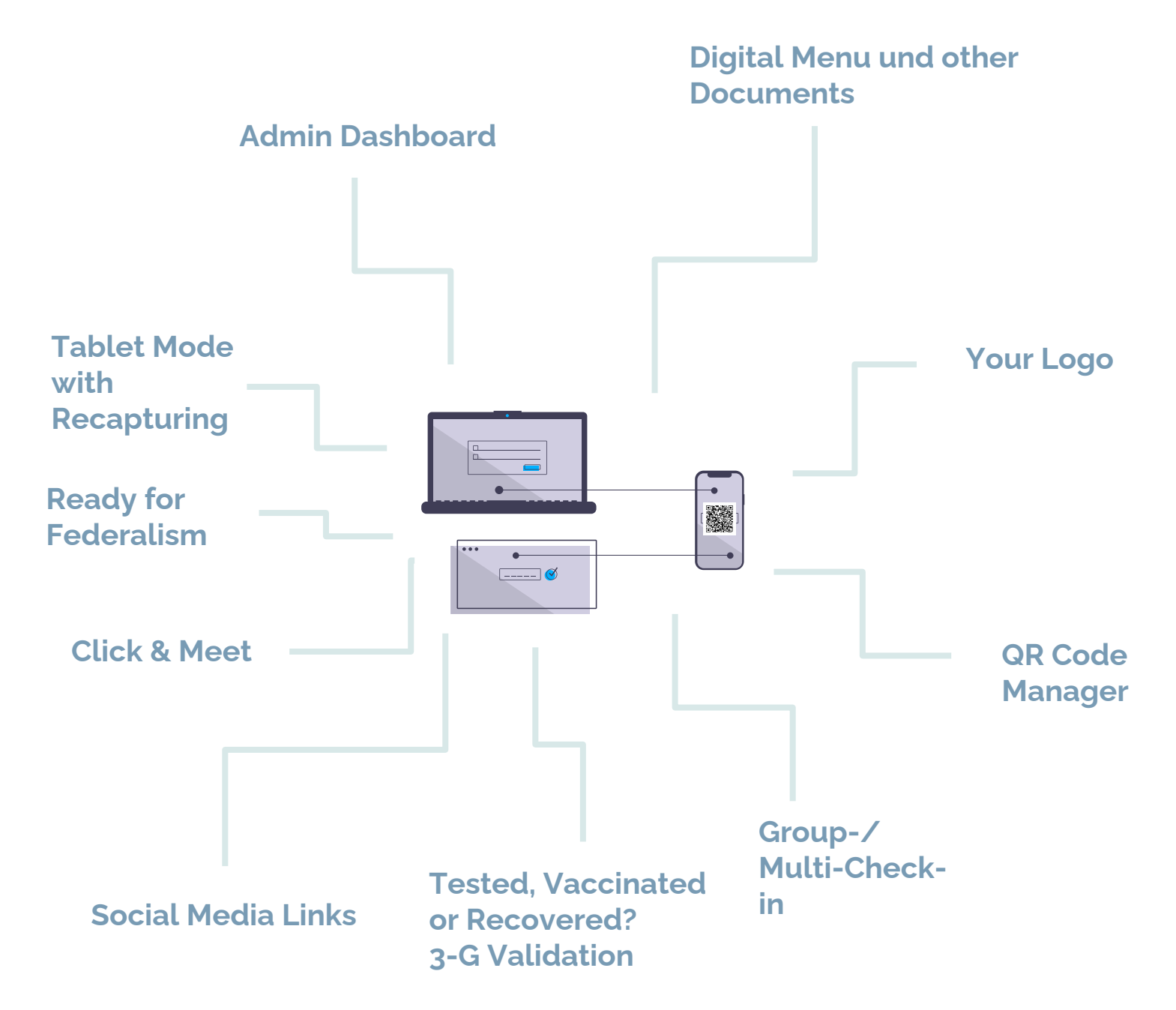

**Curious?** Detailed explanations of the features and their application follow on the next pages.

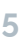

## **How does it work? Register & create an account - Super easy!**

### 1. **Create an account & continue**

#### Account starten.

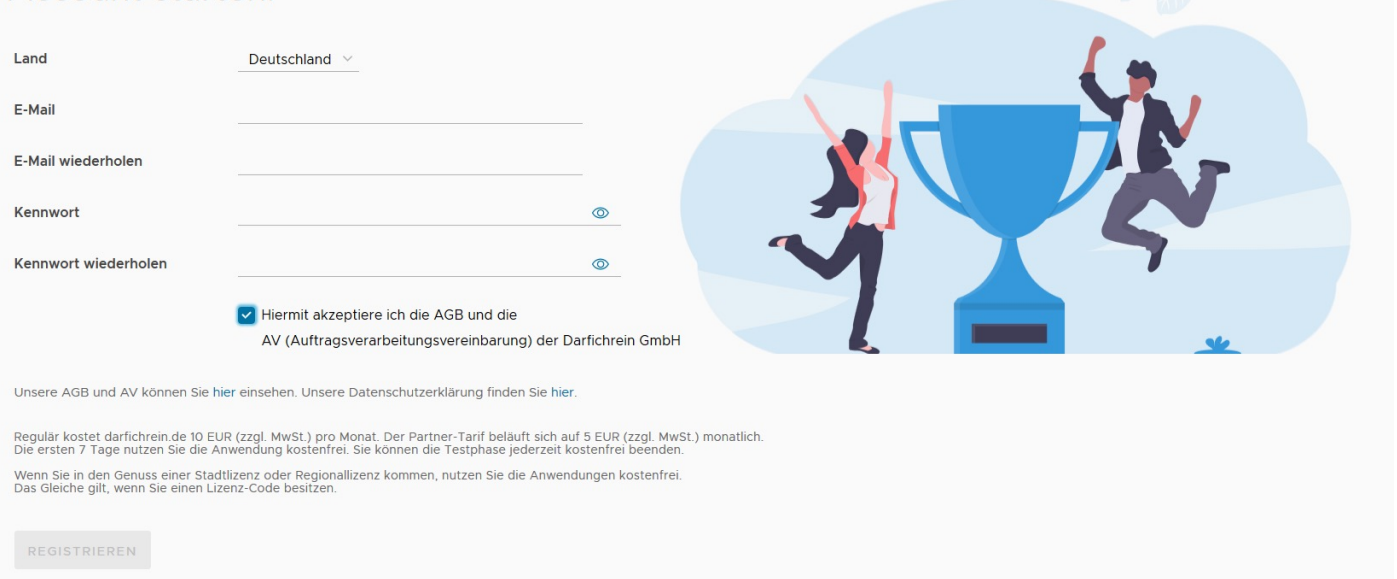

2.

### **Complete registration**

### Account gestartet.

#### Ihr Account wurde angelegt.

Sie erhalten eine E-Mail mit weiteren Informationen und einem Bestätigungslink. Mit diesem Link verifizieren Sie Ihren Account und können sich anschließend in den Admin-Bereich einloggen.

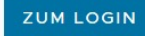

You will receive an email to verify your account.

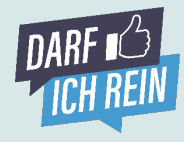

**2**

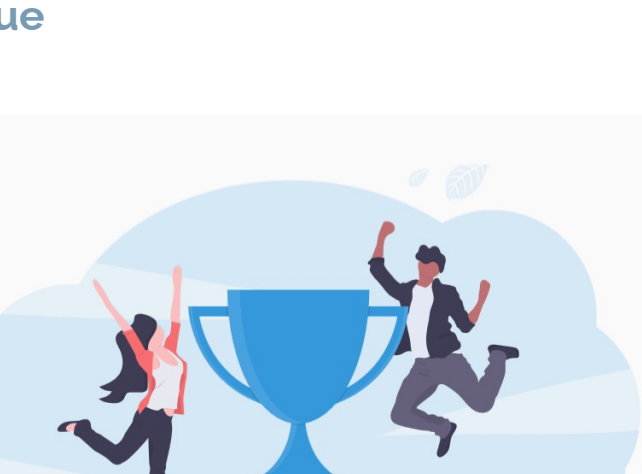

## **How does it work? Register & create an account - Super easy!**

3. **Complete details**

1 Standort

2 Ansprechpartner

3 Datenschutz (optional) 4 Rechnungsanschrift

5 Lizenzschlüssel (optiona

6 Schlüsselpaar

• For **"Name"** please enter the official name of your institution.

- You can enter your name and the official contact details as **contact person**. This information will not be published.
- You do not have to name a contact person for **data protection** (e.g. data protection officer).

ABBRECHEN WEITER

- You can use the location information as the **billing address**. If you have a city, Bundesland' or regional licence, you will be free of charge.
- **License key:** If you have received a license key (key account customer), you can enter it here. Otherwise, skip this step.

#### **Darfichrein implementation tip!**

You have a **city, regional or , Bundesland' licence?** Great! The only thing you have to do is register with your valid postal code. You are automatically free of charge.

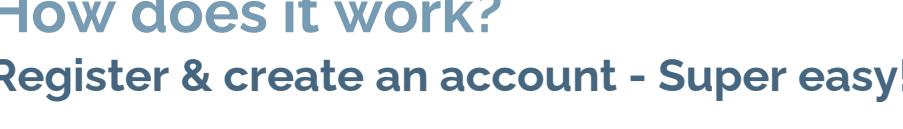

Standort

Name

Straße PLZ

Ort

Kategorie

Grundlegende Informationen zur Ihrem Betrieb und Einrichtung.

Behörden und öffentliche Einrichtungen

Der Name wird den Gästen angezeigt.

Bundesland bitte wählen

Muster Standort

Musterstraße 1

12345 Musterstadt

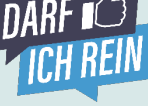

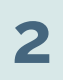

### **How does it work? Register & create an account - Super easy!**

4. **Receive a private key**

1 Standort

2 Ansprechpartner

3 Datenschutz (optional)

4 Rechnungsanschrift

6 Schlüsselnaar

1 Standort

2 Ansprechpartner

3 Datenschutz (optional)

5 Lizenzschlüssel (optional)

4 Rechnungsanschrift

6 Schlüsselpaar

5 Lizenzschlüssel (optional)

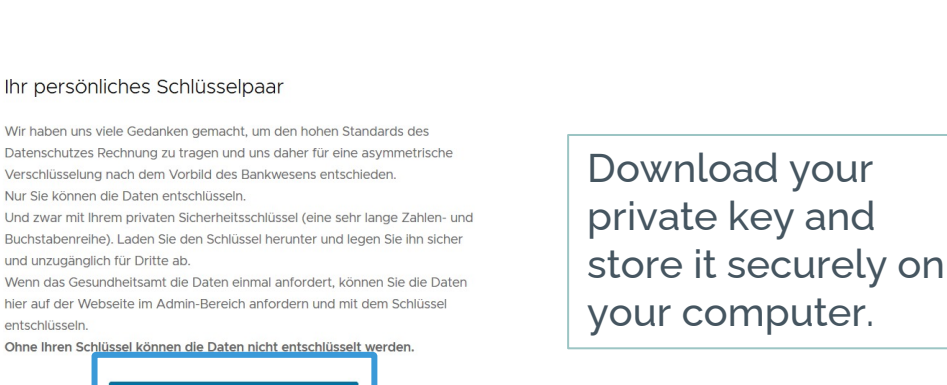

#### 5. **Complete registration**

#### Ihr persönliches Schlüsselpaar

und unzugänglich für Dritte ab.

SCHLÜSSELPAAR HERUNTERLADEN

ABBRECHEN ZURÜCK STANDORT ANLEGEN

entschlüsseln

Wir haben uns viele Gedanken gemacht, um den hohen Standards des Datenschutzes Rechnung zu tragen und uns daher für eine asymmetrische verschlüsselung nach dem Vorbild des Bankwesens entschieden.<br>Nur Sie können die Daten entschlüsseln. Und zwar mit Ihrem privaten Sicherheitsschlüssel (eine sehr lange Zahlen- und

Buchstabenreihe). Laden Sie den Schlüssel herunter und legen Sie ihn sicher und unzugänglich für Dritte ab.

Wenn das Gesundheitsamt die Daten einmal anfordert, können Sie die Daten hier auf der Webseite im Admin-Bereich anfordern und mit dem Schlüssel Ohne Ihren Schlüssel können die Daten nicht entschlüsselt werden.

Privater Schlüssel wurde heruntergeladen.

The first 7 days are free of charge. You can cancel free of charge and with one click.

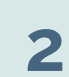

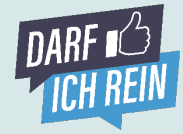

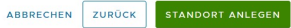

### **The Admin Area. The control center of digital guest registration.**

Welcome to the control center of Darfichrein, your system for digital customer and guest registration.

Daten anfordern

Wichtige News verpasst? Kein

Unsere Newsletter - der neueste zuerst

Darfichrein pausieren, wenn Sie aktuell im

Freundliche Erinnerung

Problem!

Lockdown sind WEITERLESEN

Meine QR-Codes

 $\Omega$ 

 $\circ$ 

 $31$ 

We briefly introduce you to the most important areas:

Standort

Die wichtigen Zahlen im Überblick

#### **Home**

 $\frac{DARF}{ID}$  Admin  $v2.1.6$ 

weiterführende Links News allgemeiner Code Standort Standort wechseln **Rechtliches** 

Standort: Darfichrein GmbH (wechseln)

Home

Dashboard

Check-ins heute

Check-ins gesamt

Check-ins ""

At "Home" you will find an overview of some usage data: Check-ins today, check-ins per location or accumulated over the last 28 days. In addition, we have posted our newsletters here for you to read, as well as this assisting document.

### **Account**

#### **1. General**

The "Account" tab in the top navigation bar summarizes the most important contractual, organizational, financial and legal aspects of your account. Here you can adjust the billing address, specify a membership to activate the partner rate, and view and download the GTC and data protection documents (e.g., GTC, AV, and BAT). When it comes to data protection, you can thus settle back comfortably.

#### **2. Add User**

Do you want to give more people access to the admin area? Via "Add User" you can create invitation links which people can use to log in as "Admin". You can choose between two roles: Full Access and Dashboard. If you choose the "Dashboard" role, the authorized person will not be able to access the entire admin area, but will only see the "Dashboard" tab.

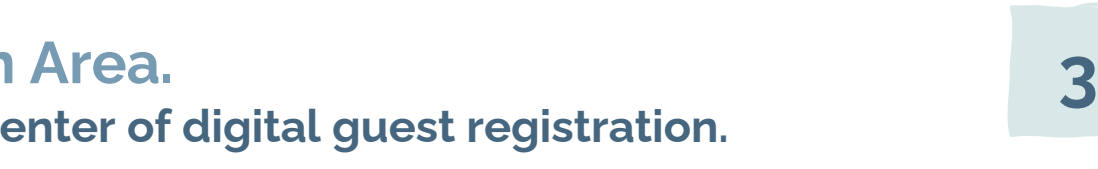

Account

Hilfe

Standort wechseln

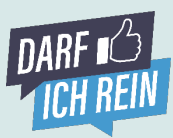

Darfichrein GmbH v

### **The Admin Area. The control center of digital guest registration.**

### **3. License**

Under "Darfichrein License" your license information is summarized. Under "License & Runtime" you can pause, reactivate and cancel your account. In addition, your license history is visualized. If you have purchased an individual license and/or have a special license key, you can activate it here. Under "Invoices" we provide you with your invoices. The invoices are also sent to you via e-mail by default.

### **Location**

Under the "Location" tab, your location data is available and, if applicable, other locations you have added can be viewed and customized.

### **1. Core Data**

Here you can view, change and add all the data about your company that you entered during registration.

#### **2. Social Media Links, your Logo & Documents & Co.**

Are you active on Facebook, Instagram & Co? Then simply store the corresponding links here and your guests will have the opportunity to access your pages directly after successful check-in.

You can also display your logo and link your own documents such as a digital menu or special notes here. Under "Options" you also have the opportunity to set a length of stay for your guests.

If you have not done this and your guests forget to check out, that's no problem either: we will do it for you and check out your guests after an average length of stay plus a buffer time. You can also define maximum numbers of persons, which can be useful for some facilities.

### **3. New Location**

New location, branch office or subsidiary? No problem. Simply create another location and manage it conveniently via one account. In the top right menu you can easily see which location you are currently on - your location is displayed here and you can easily switch. Perfect, isn't it?

The costs for additional sites are very manageable. Promised. To the prices go here: darfichrein.de/preise

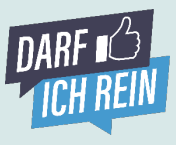

### **The Admin Area – My QR Codes The control center of digital guest registration.**

### **General QR Code & QR Code Manager**

In this section you can find everything about your QR code and create and download codes. The following options are available:

### **a) Download PDF Notice:**

Access and download the template we have prepared for you. On it you will find your personal QR code and important additional information for your guests.

### **b) Download QR Code**

You would rather have a notice adapted to your corporate design? No problem. Just download the code as an image file and create your own template locally in Word, PowerPoint or any other system. Completely according to your wishes.

#### **c) Individualize QR Codes with the QR Code Manager**

You need multiple QR codes or want to capture table numbers or seat information? That's possible with the QR Code Manager.

Here you can create individual codes for your event or auditorium via the options "QR Codes without Grouping" or "New Group". You can set

whether all guests have access via the general QR code and then select their respective group themselves or receive different QR codes per group. Of course, you also have the option to leave individual seats free for the applicable social distancing regulations.

#### **d) Tested, Vaccinated or Recovered? (3-G Validation)** Admission only for guests who are tested, vaccinated or recovered? All

Darfichrein clients can read European GGG certificates with the host scanner: Simply log in with a tablet or smartphone at scanner.darfichrein.de, read the QR codes of the quests and match the displayed data with a valid ID card.

### **Tablet Mode**

You would like to have a central device (e.g. tablet) for guest registration, which e.g. your staff uses to centrally register the guests? Then you will find all the relevant information on implementing tablet mode on your device here. In tablet mode, there is also the function "Post-Recording". This allows the person's stay to be entered retroactively. Really practical!

#### **Pre Check-In**

Your guests can test the application in advance and thus store their data already in the browser of their smartphone. That makes the process on site even faster.

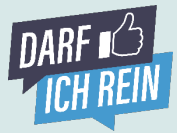

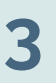

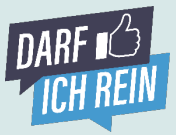

### **The Admin Area – Darfichrein Scanner The control center of digital guest registration.**

#### **Validate QR Codes with One Scan**

**Key Fact:** most importantly, you don't need an app, software or a physical scanner device to use the Darfichrein Host Scanner. Our solution simply turns your smartphone or tablet camera into a scanner. You can easily start the Darfichrein Scanner via our admin area.

The features of our host scanner in detail:

#### **a) Read Digital Tickets from Darfichrein**

Want to verify that the digital ticket you are shown is correct? Use the Darfichrein scanner to validate guests' digital tickets who have booked a time slot via Darfichrein's Click & Meet option.

#### **b) Tested, vaccinated or recovered? (3-G Validation)**

Admission only for guests who are tested, vaccinated or recovered? All Darfichrein clients can read European GGG certificates with the host scanner. The host scanner is compatible with many test and vaccination certificates (e.g. Ubirch, LIMA). Simply log in with a tablet or smartphone at scanner.darfichrein.de, read the QR codes of the guests and match the displayed data with a valid photo ID.Translated with www.DeepL.com/Translator (free version)

**Guest Perspective** Successful validation of a vaccinated person

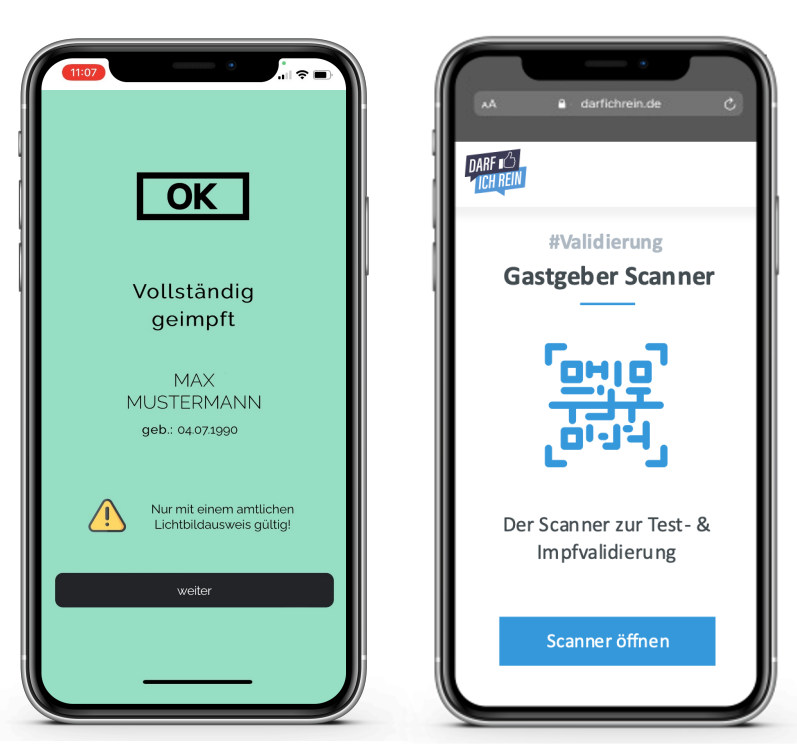

**Host Perspective** Check certificate via Darfichrein scanner

#### **Click & Meet**

In this area, you organize the Click & Meet offer for your customers with just a few clicks:

#### **a) Map Opening Scenarios**

Öffnungsszenario bearbeiten

Define when your customers can make appointments by entering your location's opening hours, length of stay and max. number of visitors. You can also define and map multiple scenarios (e.g. weekday vs. weekend, winter vs. summer season).

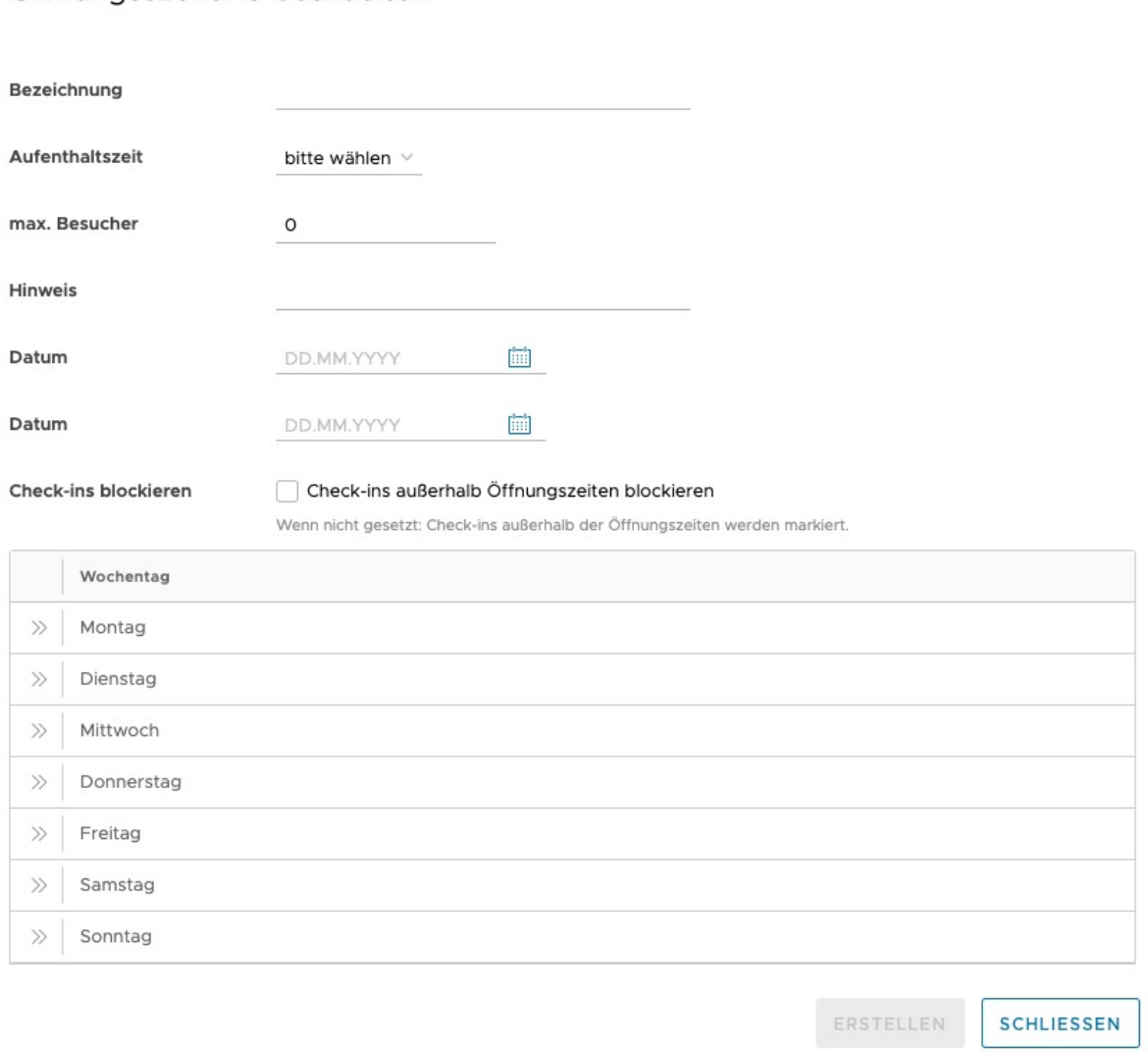

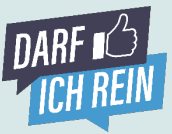

### **The Admin Area – Darfichrein Click & Meet 3 The control center of digital guest registration.**

#### **b) Max. Define Number of Customers per Time Slot and Stay Time**

How many customers are allowed to be in one location at the same time? And how long do they stay on average? This information is necessary to determine the number of time slots that can be booked at the same time and their length, and thus to be able to perform an automatic check-out.

#### **c) Block Check-ins**

Uninvited guests outside of your opening hours? Not with us. With our helpful feature, we prevent people from checking into your location and having fun outside of your normal opening hours.

#### **d) Max. Amount of Guests**

Limited sales area? No problem. With our Click & Meet solution, you can limit the maximum number of visitors in your store or location at any time. This avoids overcrowding and complies with all legal requirements.

#### **e) Landingpage**

If you decide to use the Click & Meet function, a landing page is automatically created where your customers can book time slots and receive a digital ticket. You can find the link to the landing page at the Click & Meet section in the admin interface - as a QR code for printing or as a link [\(https://tickets.darfichrein.de](https://tickets.darfichrein.de/) ...).

#### **f) Proof of digital Tickets & Guest Check-in**

Your guests are on time & ready to come in? Then you can either check your customer's digital ticket via the Darfichrein scanner and check in the guest or manually by matching the six-digit ticket code on the ticket and in the Click & Meet center.

#### **g) Full Perspective**

The Click & Meet center allows you to always have an overview of all bookings already made for your location. So you always have an overview of how many guests have announced themselves for which time slot.

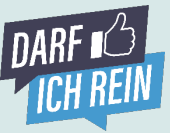

### **The Admin Area – Darfichrein Click & Meet 3 The control center of digital guest registration.**

#### **h) Flexible Planning with Slots**

We grant the highest flexibility when planning your days. Through slots (certain time interval in which appointments can be booked) that can be flexibly defined and determined by the host throughout the day. Each slot can have a different length of stay, number of visitors and information about the location.

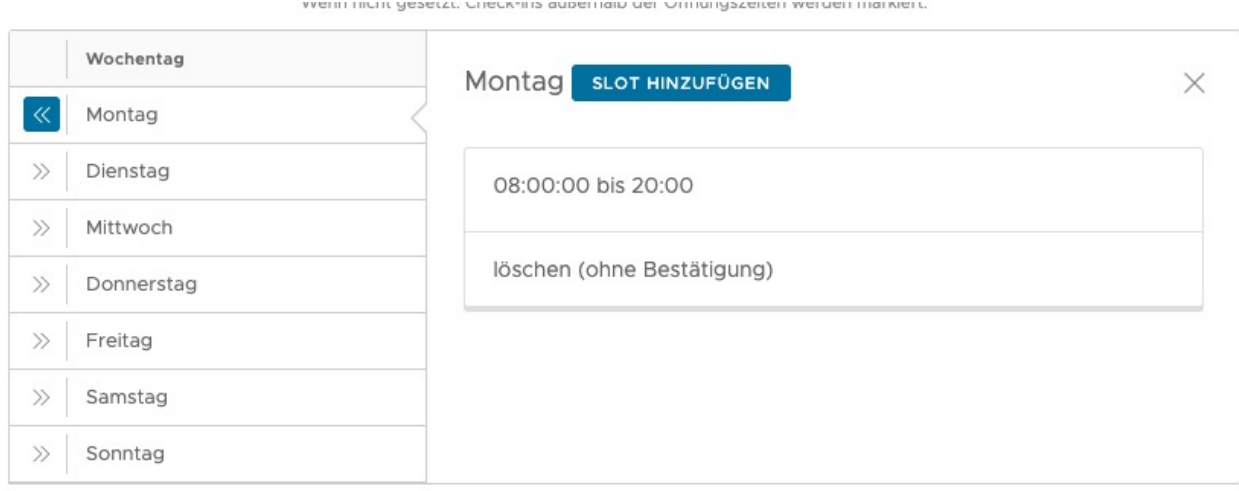

#### **i) Conflict Detection**

In case that slots and opening hours are to be adjusted again later, but appointments have already been booked by guests for the day, an automated conflict detection takes place. The conflicts are identified and can be resolved by the host.

#### Durch die Änderung sind Konflikte entstanden.

Sobald Sie einen Slot als freigegeben markieren, wird die Konfiguration überschrieben.

Bitte beachten Sie, dass dadurch ggf. mehr Reservierungen zu einem Zeitpunkt entstehen können (bereits vorhandene Reservierungen + max. Anzahl neuer Reservierungen des Slots).

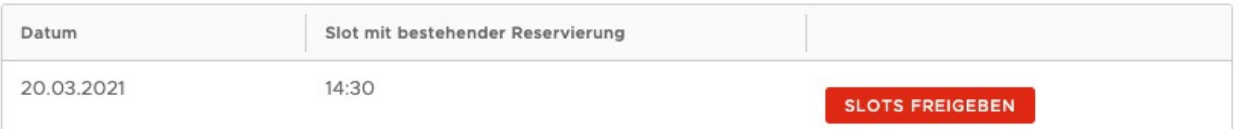

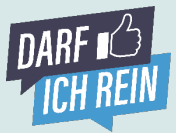

**The Admin Area – Transfer Data to the Health Department**

# **Die The control center of digital guest registration.**

#### Daten anfordern Aufgrund datenschutzrechtlicher Vorgaben dürfen Sie die Daten nur zum Zweck des Infektionsschutzes verwenden. Wir empfehlen Ihnen, die Daten nur nach Aufforderung durch die Gesundheitsbehörden herunterzulader  $\vee$  Datenzeitpunkt wählen 03.02.2021 Zeitpunkt 03.02.2021 圖 Privat-Key WÄHLEN DATEN ANFORDERN 0  $\heartsuit$ Download Zeitraum Private-Key Abruf Entschlüsselung Daten herunterladen Datum für Datenabruf definieren Private-Key wählen Verschlüsselte Daten abrufen Datennakete entschlüsseln

### **Request Contact Details and Send it to the Health Department**

There is a COVID case and a request from the responsible health department? You can request the contact details here using your private key (which you received and saved during registration). The data is immediately available to you in CSV format. You can thus easily transmit it to the health department.

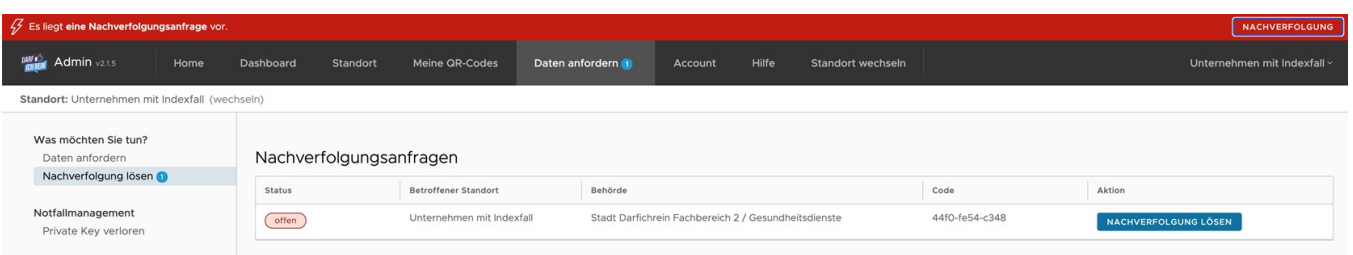

#### **Transfer Contact Details via One-Click within the Admin-Area to the Health Department**

Darfichrein developed a dedicated platform for the health departments. If the health department identifies an indexperson that has been at your location, there will be a red notification within your admin area. Additionally, you receive an e-mail about the necessity of your help. With one click on "Nachverfolungsfall lösen" the data can be securely transmitted to the health department of your area – without e-mail or data export.

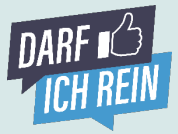

### **The Admin Area – Dashboard The control center of digital guest registration.**

#### **Dashboard**

The dashboard gives you an overview of active QR codes and groups. You have everything in view. Here you can see how many people have already checked in, the maximum number of people that should check in on a QR code, how many people are still active, how long their dwell time is currently or how long people are over the time limit. If you have created group QR codes, the accumulated number of people in the entire group will be displayed in the dashboard. **In addition, you can check out people manually here**.

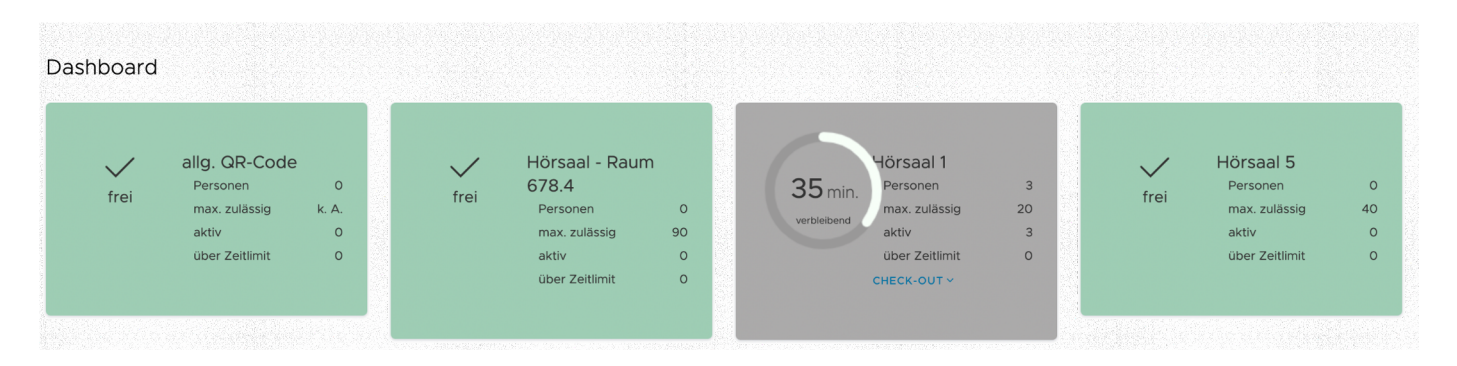

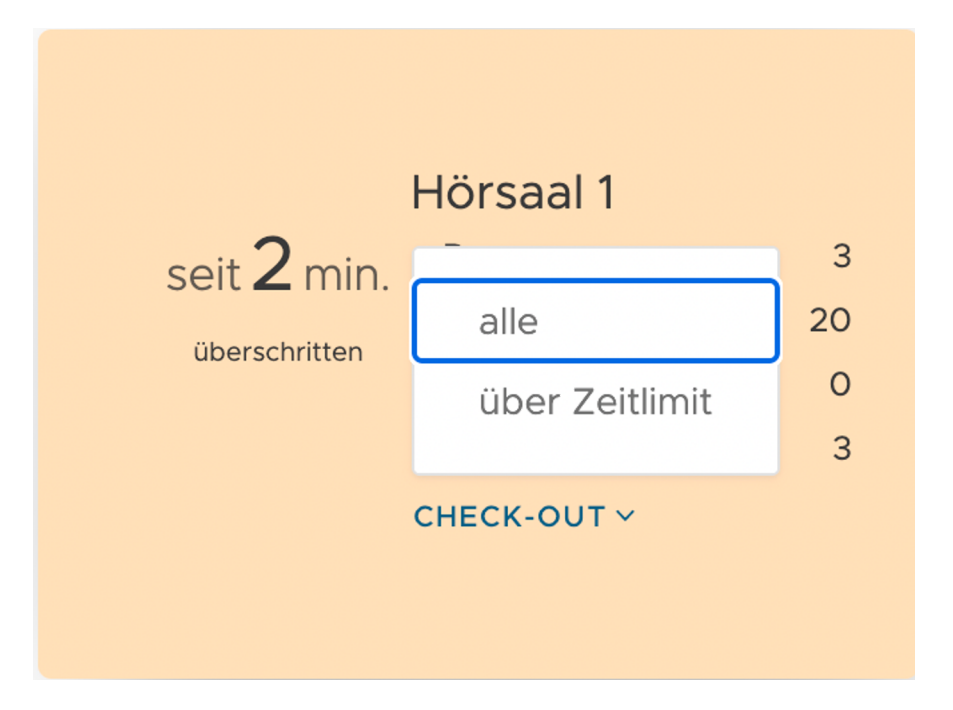

### **The Implementation. General QR-Code or Specific QR-Code.**

### **General QR Code or Better Use a Specific QR Code?**

Both are possible. A QR code can be created either universally (all guests use the same code) or individually for specific contexts (e.g. per room, table or seat).

The general code can be found under "**My QR Codes**" in the admin area and can be downloaded either directly with our pre-made notice template, or just as an image. The image file can be fitted into an individually created template.

QR codes for **specific contexts** (tables, seats, events and rooms) are created using our **QR Code Manager**.

With the QR Code Manager specific QR codes can be created in two ways.

- ➡ **Add QR-Codes (see page14)**
- ➡ **Add QR-Code-Group (see page 15)**

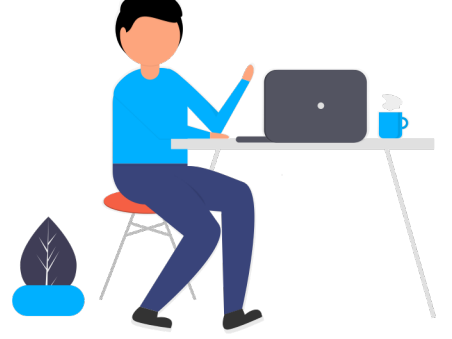

**BILDDATEI HERUNTERLADEN** 

PDF-AUSHANG HERUNTERLADEN

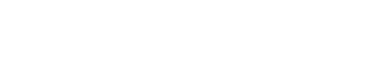

**ZUM QR-CODE-MANAGER** 

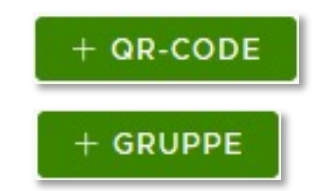

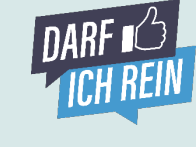

**4**

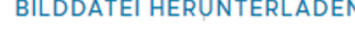

## **The Implementation. QR-Code-Manager. Add QR-Codes.**

## ➡ **Add QR-Codes**

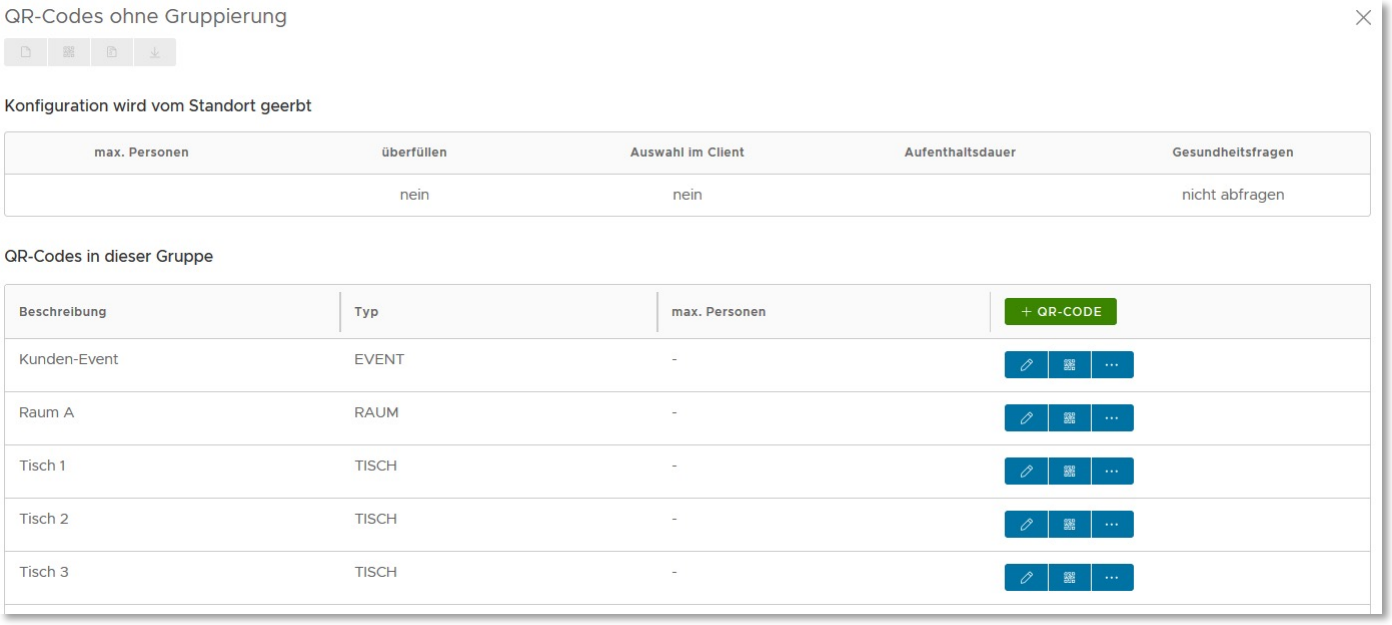

You have several tables, public traffic in separate rooms, several areas or individual events? Then simply create the appropriate QR code via **"+ QR Code**". When creating, you can specify the type, maximum number of guests, designation and much more.

The **"Allow Selection"** function is particularly interesting. If you enable this function, you don't have to print and physically place the QR codes at all. It is enough to place your general QR code at the designated location. **Why?** Your guests scan the general QR code and can then choose from the created contexts (in the screenshot: Table 1, Table 2, Table 3, Room A or Customer Event) in the input screen.

However, you can also place the created QR codes – whatever suits you better. In the list view, you can download, delete and edit the QR codes as an image file or in our outbox template.

You can also view the created contexts directly in the live dashboard. Depending on the selected type, e.g. table or event, the dashboard shows a different view. **Nice, isn't it?**

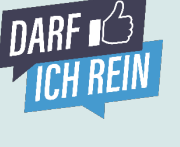

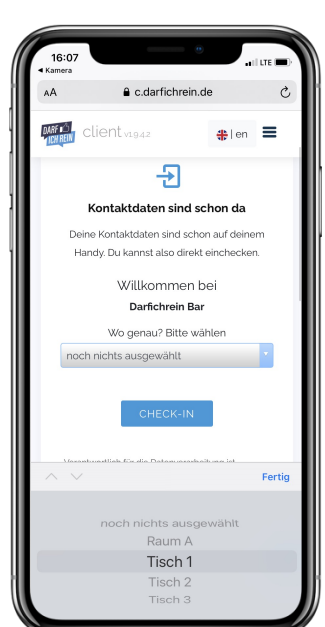

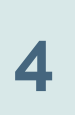

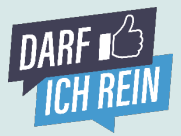

### **The Implementation. QR-Code-Manager. Add QR-Code-Group.**

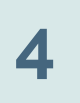

#### ➡ **Add QR-Code-Group**

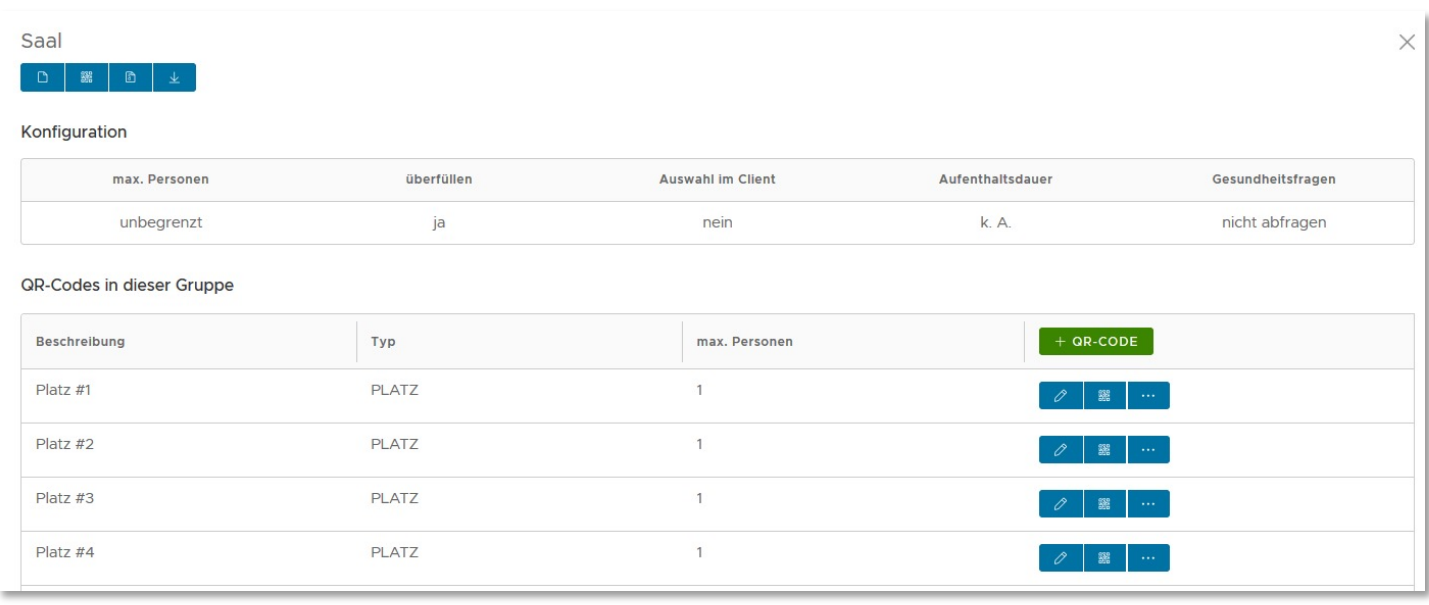

**Hold on. We have added some more.** With a QR code group, you not only create an additional context that can be displayed when scanning the general QR code, as described on page 14. A QR code group allows you to bundle a variety of other QR codes and assign them to the QR code group. When scanning the code of the QR code group, the guest can choose from the bundled contexts.

**Example 1:** You have two halls with 50 seats each. You create two QR code groups with the names "Room A" and "Room B". Then you create 50 seats each via "Add QR Code(s)" and assign them to the halls. At the entrance, the guest scans the QR code "Room A" and selects his seat in the input mask.

**Example 2:** You have a training hall and a stadium with 400 seats. You create a QR code "Training Hall", which the players scan during training. You create a QR code group "Stadium" and assign the seats 1 to 400 to this group. The fans scan the QR code "Stadium" and then select their seat.

So that you do not have to spend the whole day creating dozens of QR codes we have included the **"Batch Processing"** feature. With one click you can create hundreds of QR codes (for example, seat 1 to seat 400).

The QR code group is also displayed in the **dashboard**. In this case, the information of the QR codes behind it is summarized.

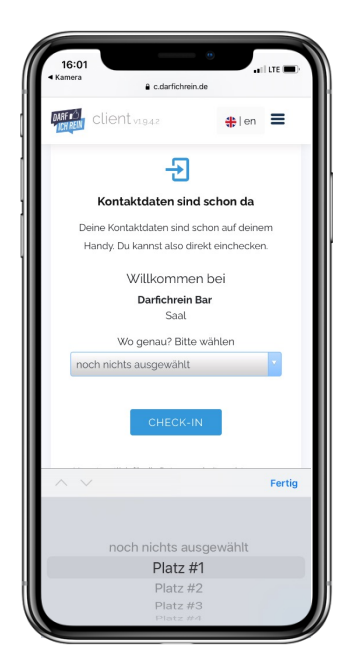

## **The Implementation. Place QR-Code. Plausibility and 3-G.**

### **Where should the QR codes be placed?**

From our experience, 2 models have proven successful. Either clearly visible directly in the entrance area or alternatively directly at the guest's table or seat.

The ideal model strongly depends on the local conditions and circumstances, such as your facilities.

### **Darfichrein Implementation Tip!**

If you decide for the variant in the entrance area, it is recommended to print the notice large (e.g. in A3 format) on a poster and to place it well visible. For the variant at the customer / at the seat we recommend a smaller format such as a stand directly on the table.

#### **How can I check whether the contact data was actually submitted? And how can I check the plausibility?**

After successful login, every guest receives a green check-in ticket displayed directly on their smartphone. Simply have this shown to you. To check the plausibility of the truthful entry, the name of the guest is partially displayed: FORENAME, NA####E. The full info about the entered data can be displayed by clicking on **"Check Plausibility"**.

### **Tested, vaccinated or recovered? Activate 3-G**

In the future, indoor hosts will have to check if their guests are tested, vaccinated or recovered. All Darfichrein clients can use the host scanner to read European GGG certificates: Simply log in with a tablet or smartphone at scanner.darfichrein.de, read the QR codes of the guests and match the displayed data with an ID card.

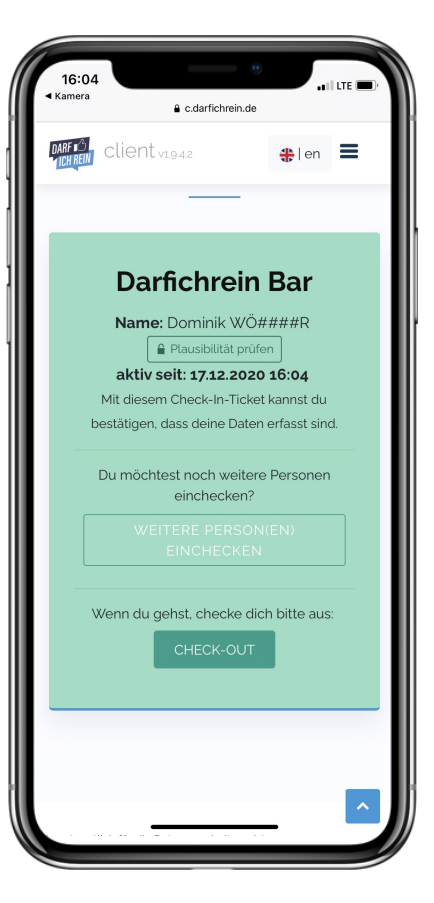

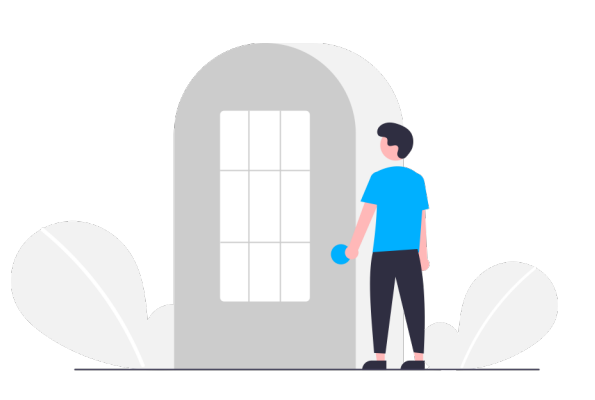

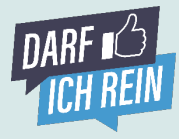

**4**

### **The Implementation. Individualize the Check-In Ticket. And Tablet Mode.**

#### **Where can I store a digital menu, other documents and my logo?**

In the admin area under "Location", both a digital menu or other documents such as hygiene regulations, room plans, event calendars, etc. can be stored (as PDF). You can also store your logo. In addition, you can set links to your homepage and social media channels. Your guests will then see this content in the check-in ticket.

#### **What is Tablet Mode and how do I use it?**

Not every guest owns a smartphone or always has it with them. For such cases, there is our tablet mode. Here you make one or more devices (e.g. tablet, PC or smartphone) the central check-in counter. You can check in one guest at a time. In the admin area, under the "Tablet Mode" tab, you will find the link with which you can set up the central check-in desk.

In the tablet mode there is also the function **"Post Recording"**. With this, the person's stay can be entered retroactively. Really practical!

### **One for others. Check in additional person(s)**

Once a guest has successfully checked in, they are taken to the check-in ticket. Here they have the option of using the "Check in Additional Person(s)" button to also enter their companions who, for example, might not have a smartphone with them. This function also makes it easier to deal with people who might not have a smartphone with them.

### **Are the checked-in guests identified and verified?**

Darfichrein can verify the e-mail adresses of the guests, that would like to visit your location. In this way, you are on the safe side about a valid contact possibility.

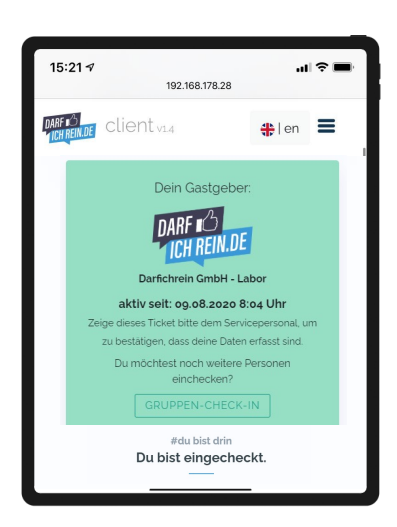

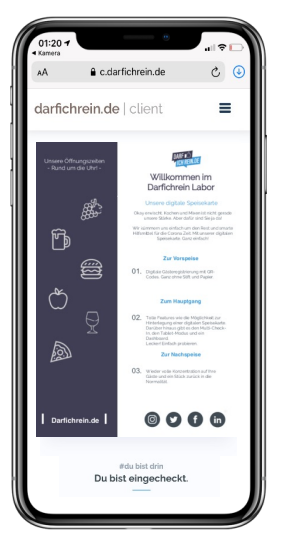

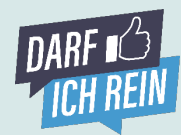

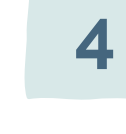

### **The Implementation. Successfully deploy Darfichrein.**

#### **Young or old. Your guests will be happy to do you a favor and check in digitally!**

The decisive factor is that digital registration is placed vis-à-vis guests as a matter of course. Digital is easier and safer for everyone, especially for you as the host. The health departments are happy that they do not have to deal with illegible writing. Of course, not every guest has scanned a QR code before. But especially during these times, it shows that we are all able to change old habits. Or who would have thought that we all wear a mask while shopping?

Therefore, demand the digital way from your guests. Many guests also need to be forced a little bit to their happiness. Afterwards, they will be proud of themselves, tell it around and mention your business as well.

- $\checkmark$  Clear away the paper and pen and actively offer only the digital path to contact registration.
- For those without a smartphone: An accompanying person can take over the check-in via the "Check in additional person(s)" function. Or one of your employees enters the person via the tablet mode.
- $\checkmark$  Have a good answer in store for the why question: **"The digital solution makes it** *easier for us as a host/city/organizer/business/club/organization, to keep and manage the data. It is also much more secure. The data is stored encrypted and only used for COVID tracking. And it's much easier for the health department to read."*
- Actively approach your guests and have them confirm their registration with the green check-in ticket. *"Did the check-in with the smartphone work? May I briefly see the green confirmation screen?"*
- Use our pre-check-in to create trust with your guests. You can find the "Precheck-in QR code" under "My QR codes". Send it to your guests or post it on social networks. This way you can ensure that your guests can familiarize themselves with Darfichrein ahead of their visit. *This way it will go faster at the entrance and you can sit back and relax.*

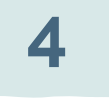

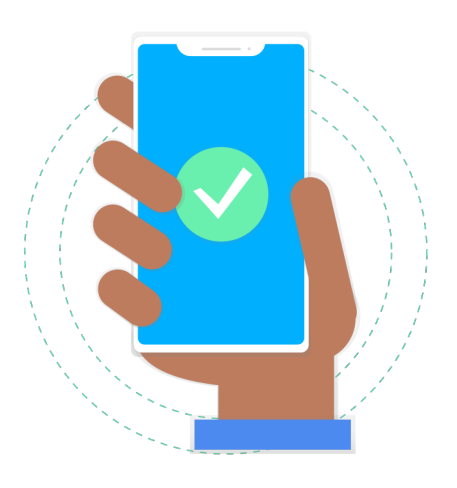

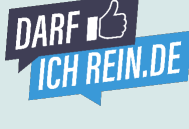

### **Special Features and Key-Account You are special?**

You prefer to **pay everything at once** and save yourself the administrative effort? No problem! Contact us and we will issue you a license directly, which will give you a break from paperwork for many months or a year. Very simple- without any effort. You become one of our key accounts and we take care of you!

The same goes for cities, universities and public administrations, for which we always have an open ear. If you need to manage many sites, you can benefit from our unique **city** or **association license**. Take a look at our **presentation** and see for yourself.

### **Special Features**

We have a number of special features for you, which you can unlock for a small price. For example, we offer to provide a **free field**, which you can use to request anything you want - for example, the reason for stay and

We can customize for you which **mandatory fields** your customers and visitors must fill out. This way, you can ensure that, for example, the **context** of the visit is also filled out by each visitor.

## **FAQ Frequently asked questions**

**Answers to many questions can be found on our website in the FAQs.** 

**Or write an e-mail to [hi@darfichrein.de](mailto:hi@darfichrein.de)**

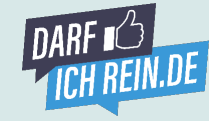

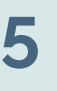